## Handboken Felsökning HP rp3000

© Copyright 2008 Hewlett-Packard Development Company, L.P. Informationen i detta dokument kan ändras utan föregående meddelande.

Microsoft, Windows och Windows Vista är antingen varumärken eller registrerade varumärken som tillhör Microsoft Corporation i USA och/eller andra länder.

Det enda garantiansvaret för HP-produkter och HP-tjänster definieras i de uttryckliga garantiavtal som medföljer sådana produkter och tjänster. Ingenting i denna text skall anses utgöra ytterligare garantiåtaganden. HP ansvarar inte för tekniska fel, redigeringsfel eller för material som utelämnats i detta dokument.

Detta dokument innehåller information som omfattas av lagen om upphovsrätt. Ingen del av detta dokument får kopieras eller reproduceras i någon form utan skriftligt medgivande från Hewlett-Packard Company.

#### **Handboken Felsökning**

HP rp3000

Första upplagan (augusti 2008)

Dokumentets artikelnummer: 498353-101

## **Om den här boken**

- **VARNING:** Den här texten ger information om att allvarliga personskador eller dödsfall kan uppstå om instruktionerna inte följs.
- **VIKTIGT:** Den här texten innehåller varningar om att utrustningen kan förstöras eller information förloras om inte instruktionerna följs.
- **B** OBS! Text framhävd på det här sättet innehåller viktig extra information.

# **Innehåll**

## 1 Diagnostiska funktioner

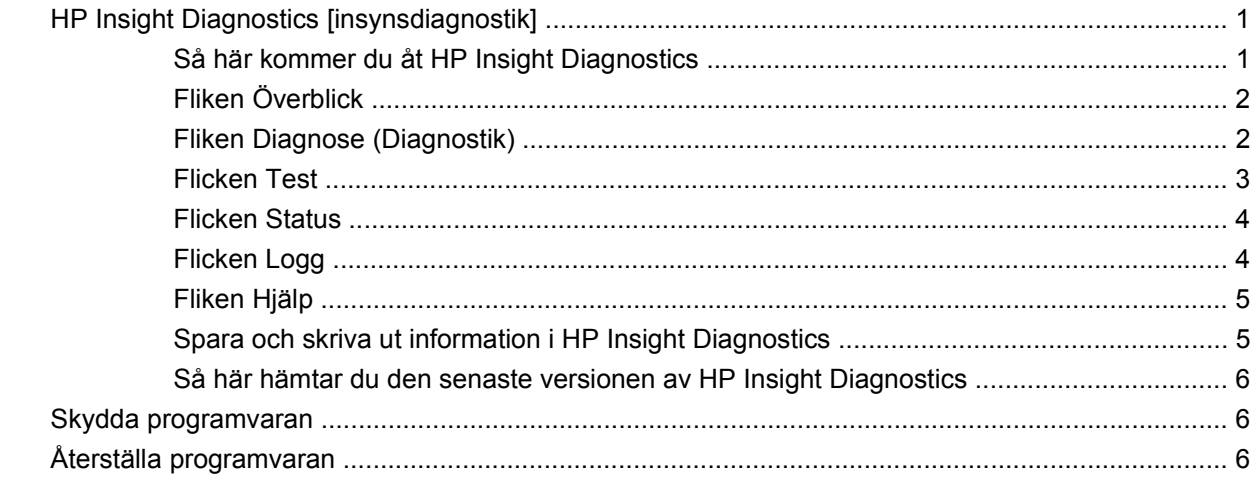

## 2 Felsökning utan diagnostik

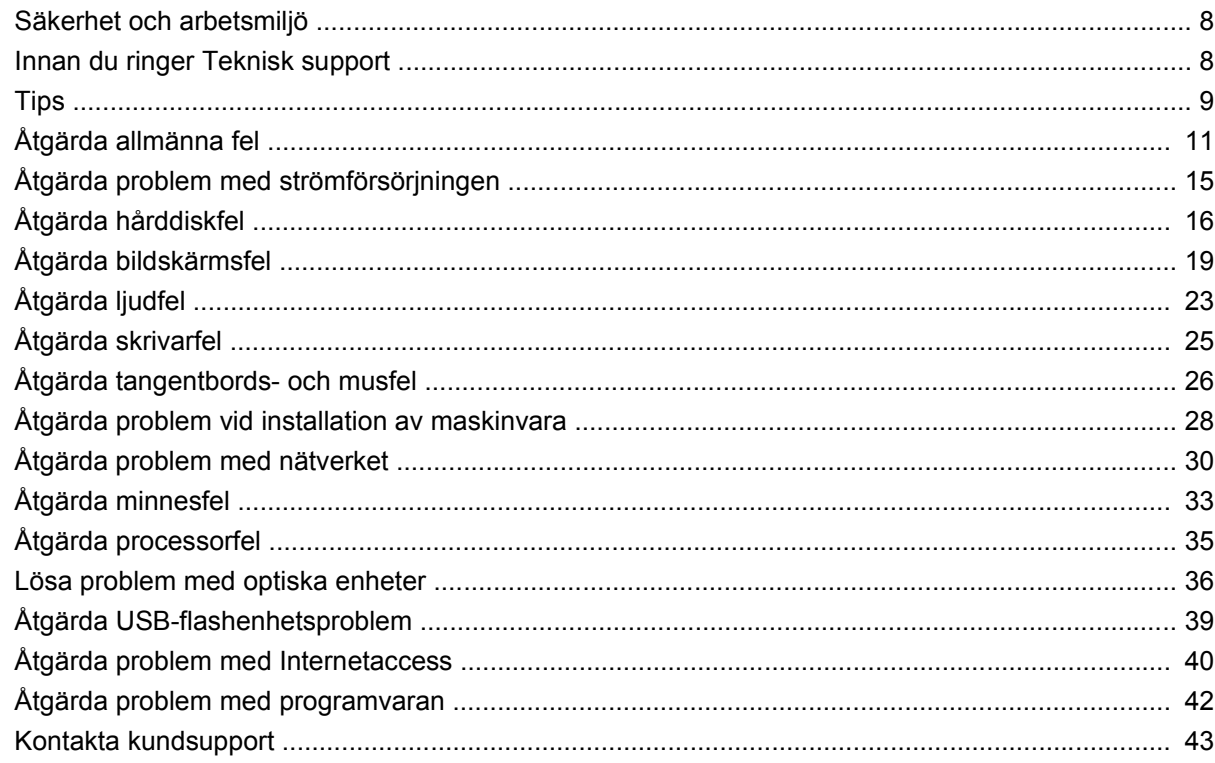

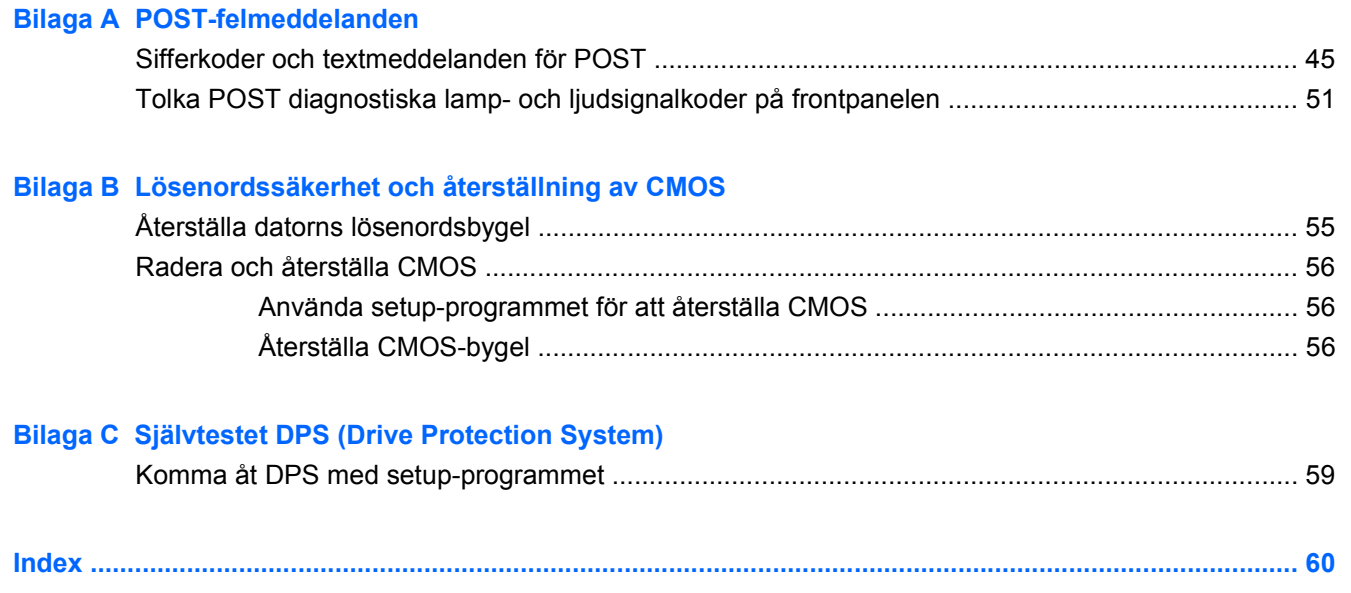

# <span id="page-6-0"></span>**1 Diagnostiska funktioner**

## **HP Insight Diagnostics [insynsdiagnostik]**

**F** OBS! HP Insight Diagnostics finns med på den DVD-skiva som medföljer vissa modeller.

Programmet HP Insight Diagnostics gör det möjligt för dig att visa information om datorns maskinvarukonfiguration och att utföra diagnostiska maskinvarutester av datorns delsystem. Programmet gör det enklare att effektivt identifiera, diagnostisera och isolera maskinvaruproblem.

Fliken **Överblick** visas när du startar HP Insight Diagnostics. På den här fliken visas datorns aktuella konfiguration. Från fliken **Överblick** kommer du åt flera kategorier av information om datorn. På de övriga flikarna finns ytterligare information, till exempel diagnostiska testalternativ och testresultat. Informationen i programmets samtliga fönster kan sparas som en html-fil och lagras på en USBflashenhet.

Använd HP Insight Diagnostics för att fastställa om systemet känner av alla installerade enheter i datorn och om de fungerar som de ska. Du rekommenderas att köra tester efter installation eller anslutning av nya enheter, även om detta inte är nödvändigt.

Du bör köra tester, spara testresultaten och skriva ut dem så att du har de utskrivna rapporterna tillgängliga innan du ringer kundtjänst.

**B** OBS! Det är inte säkert att utrustning från andra tillverkare än HP detekteras av HP Insight Diagnostics.

## **Så här kommer du åt HP Insight Diagnostics**

Om du vill använda HP Insight Diagnostics startar du om datorn från DVD-skivan *Dokumentation och diagnostik* (se nedan).

- **1.** Sätt in skivan *Dokumentation och diagnostik* i datorns optiska läsare när datorn är igång.
- **2.** Stäng av operativsystemet och sedan datorn.
- **3.** Starta datorn. Systemet startas nu från DVD-skivan.
- **Fober 1985!** Om systemet inte startar från den DVD som sitter i den optiska enheten, kan du behöva ändra datorns startordning i Setup-programmet (F10) så att systemet försöker starta från den optiska enheten före hårddisken. Mer information finns i *Konfigureringshandbok (F10)* på DVDskivan *Dokumentation och diagnostik*.

Du kan också ändra startordningen så att systemet startar från den optiska enheten endast denna gång, genom att trycka på F9-tangenten vid starten.

**4.** Välj lämpligt språk och klicka på **Fortsätt**.

- <span id="page-7-0"></span>**F** OBS! Du rekommenderas att acceptera standardtangentbordet för ditt språk om du inte önskar testa ditt speciella tangentbord.
- **5.** På sidan med Licensavtalet (EULA) klickar du på **Godkänner**, om du godkänner villkoren. Programmet HP Insight Diagnostics startar med att fliken Överblick visas.

## **Fliken Överblick**

Fliken **Överblick** visar information om viktig systemkonfiguration.

I fältet **Visa nivå** kan du välja vyn **Sammanfattning** för att se en del konfigurationsdata, eller välja vyn **Avancerat** för att se alla data i den valda kategorin.

I fältet **Kategori** kan du välja att visa följande informationskategorier:

**Alla** – Ger en förteckning över alla informationskategorier om datorn.

**Översikt** – Ger dig en förteckning över allmän information om datorn.

**Arkitektur** – Ger information om systemets BIOS- och PCI-enheter.

**Inventariespårning** – Visar produktnamn, inventarienummer, systemets serienummer och processorinformation.

**Kommunikation** – Visar information om inställningarna för datorns parallellportar (LPT) och seriella (COM) portar, samt information om USB- och nätverksstyrenheter.

**Grafik** – Visar information om datorns grafikkort.

**Inmatningsenheter** – Visar information om tangentbordet, musen och andra inmatningsenheter som är anslutna till datorn.

**Minne** – Visar information om samtliga minnen i datorn. Detta inkluderar minnesplatser på moderkortet och alla installerade minnesmoduler.

**Diverse** – Visar versionsinformation för HP Insight Diagnostics, information som erhållits från datorns konfigurationsminne (CMOS), BIOS-data för systemhantering och data om moderkortet.

**Lagring** – Visar information om lagringsmedia som är anslutna till datorn. Den här förteckningen inkluderar alla fasta diskar och optiska enheter.

**System** – Visar information om datormodellen, processorn, chassit och BIOS, samt information om inbyggda högtalare och PCI-bussar.

## **Fliken Diagnose (Diagnostik)**

**OBS!** Fliken **Diagnose** (Diagnostik) finns bara i online-versionen av HP Insight Diagnostics.

Diagnostikfunktionen i online-versionen av HP Insight Diagnostics ger bättre systemtillgänglighet tack vare en serie system- och komponentkontroller som sker i bakgrunden, och som inte påverkar systemets drift.

Det finns två typer av funktionalitet på fliken **Diagnose** (Diagnostik): **Smart Array Drive Diagnosis** (Diskenhetskontroll) och **Power Supply Diagnosis** (Strömförsörjningskontroll).

Med strömförsörjningskontrollen kan du gå igenom statusen för vissa strömförsörjningsmodeller.

Diskkontrollen är den viktigaste maskinvarudiagnostiken och används för att kontrollera hårddiskar som är anslutna till Smart Array-styrenheter och vissa MSA-produkter (Modular Smart Array). Diskkontrollen <span id="page-8-0"></span>har stöd för enheter av typen SCSI, SATA (Serial Advanced Technology Attachment) och SAS (Serial Attached SCSI) som är anslutna till Smart Array-styrenheter och vissa MSA-styrenheter som konfigurerats som en del av en logisk volym. Diagnostikfunktionen kontrollerar hårddiskarnas status genom att gå igenom den funktionshistorik som enheten lagrar och viss information som skickas av Smart Array- eller MSA-styrenheten. Erfarenheten visar att funktionshistoriken är ett mycket bra sätt att diagnosticera problem med diskenheter.

Systems Insight Manager (SIM) och diagnostikfunktionen är nu de enda verktyg som kan användas för att verifiera användarens rätt till ersättningsdiskar enligt garantiavtalet.

Funktionen Smart Array Drive Diagnosis ska användas:

- Om du vill få en ersättningsdisk för en diskenhet som inte fungerar.
- Om System Insight Manager rapporterar att en diskenhet inte fungerar.
- Om det uppstår dataförluster eller lagringsrelaterade problem utan att lysdiodlarm eller felmeddelanden visas.
- Om du har problem med inkonsekventa, intermittenta eller återkommande diskenhetsfel.
- Om du vill kontrollera en logisk volyms status.

**B** OBS! Med Smart Array Drive Diagnosis kan du identifiera flera diskenheter i en och samma volym som bör ersättas även om de fungerar normalt.

Så här diagnosticerar du en logisk volym:

- **1.** Klicka på fliken **Diagnose** (Diagnostik).
- **2.** Expandera Storage (Lagring) genom att klicka på plustecknet (**+**) under **Smart Array Drive Diagnosis** (Diskenhetskontroll).
- **3.** Klicka på den logiska volym som du vill kontrollera och klicka på knappen **Diagnose** (Diagnosticera).
- **4.** De logiska volymernas status visas på fliken **Status** när diagnostiken är klar.

### **Flicken Test**

Du kan också använda fliken **Test** för att välja vilka delar av systemet som ska testas. Du kan också välja testtyp och testläge.

Det finns tre olika testtyper att välja mellan:

- **Snabbtest**—Ger ett förutbestämt script där ett urval av varje maskinvarukomponent provas. Detta kräver inget ingripande från användaren varken i Oövervakat eller Interaktivt läge.
- **Fullständigt test**—Ger ett förutbestämt script där varje maskinvarukomponent testas fullständigt. Det finns fler tester tillgängliga i det Interaktiva läget, men dessa kräver användarens medverkan.
- **Anpassat test**—Ger mest flexibilitet när det gäller att ha kontroll över ett systemtest. I det Anpassade testet kan du välja vilka speciella enheter, tester och testparametrar som körs.

<span id="page-9-0"></span>Du kan välja mellan två testlägen för varje testtyp:

- **Interaktivt läge**—Ger maximal kontroll över testprocessen. Diagnostikprogrammet kommer att be dig om information under test som kräver din medverkan. Du kan också få avgöra huruvida ett test har lyckats eller inte.
- **Oövervakat läge**—Visar inga instruktioner på skärmen och kräver ingen medverkan av användaren. Om fel uppstår visas dessa när testet har slutförts.

Så här börjar du testprocessen:

- **1.** Klicka på fliken **Test**.
- **2.** Välj fliken för den testtyp du vill köra: **Snabb**, **Fullständig** eller **Anpassad**.
- **3.** Välj **Testläge**: **Interaktivt läge** eller **Oövervakat läge**.
- **4.** Välj hur du vill att testet ska utföras, antingen **Antal slingor** eller **Total testtid**. När du väljer att köra testet över ett visst antal slingor anger du antalet slingor som ska utföras. Om du vill utföra det diagnostiska testet under en viss tidsperiod anger du tiden i minuter.
- **5.** Välj enheten du vill testa från listan om du utför ett Snabbtest eller ett Fullständigt test. Klicka på knappen **Expandera** och välj enheterna som ska testas eller klicka på knappen **Kontrollera alla** om du utför ett Anpassat test.
- **6.** Klicka på knappen **Starta test** längst ned till höger på skärmen. Fliken **Status** visas automatiskt. På fliken uppdateras information om testet automatiskt. När testet är klar visas information om enheten på fliken **Status**.
- **7.** Om det uppstår några fel kan du klicka på fliken **Logg** och klicka på **Fellogg** för att få mer information och visa rekommenderade lösningar.

### **Flicken Status**

På fliken **Status** visas status för de valda testen. Vilken typ av test som kördes (**Snabbtest**, **Fullständigt** eller **Anpassat**) visas också. Förloppsindikatorn visar hur stor del av testen som har slutförts. När testningen pågår visas knappen **Avbryt test** som du kan använda om du vill stoppa testet.

När testningen är klar ersätts knappen **Avbryt testning** med knappen **Testa igen**. Om du klickar på knappen **Testa igen** körs den senaste testomgången igen. Du kan använda knappen om du vill köra samma test utan att på nytt behöva ange uppgifterna på fliken **Test**.

På fliken **Status** visas också:

- Vilka enheter som testas
- Teststatus (körs, avslutat eller misslyckades) för varje enhet som testas
- Det övergripande testfortskridandet för alla enheter som testas
- Testfortskridandet för varje enhet som testas
- Den förbrukade testtiden för varje enhet som testas.

### **Flicken Logg**

På fliken **Logg** finns flikarna **Diagnostiklogg**, **Testlogg** och **Fellogg**.

<span id="page-10-0"></span>**Diagnostikloggen** visar hur många gånger en logisk enhet har diagnosticerats, och hur många gånger den logiska enheten har rapporterat en felstatus. Rapportering av felstatus betyder inte att en hårddisk i den logiska volymen har identifierats som icke-fungerande av diagnostikverktyget. Använd verktyget ACU (Array Configuration Utility) för att visa detaljinformation om den logiska enhetens status.

**Testloggen** visar alla tester som har utförts, antalet gånger som respektive test utförts, antalet gånger testet misslyckats och den tid det tog att slutföra varje test. Med knappen **Radera testlogg** raderas innehållet i **Testloggen**.

**Felloggen** visar vilka enheter som visat sig vara felaktiga under det diagnostiska testet och innehåller följande informationskolumner.

- Avsnittet **Enhet** visar den enhet som testas.
- Avsnittet **Test** visar typen av testkörning.
- Avsnittet **Beskrivning** beskriver felet som hittades under det diagnostiska testet.
- I **Rekommenderad åtgärd** ges en rekommenderad åtgärd som bör utföras för att åtgärda den felaktiga maskinvaran.
- I Antal misslyckanden visas antalet gånger som enheten har genomgått ett misslyckat test.
- Under **Felkod** visas felets numeriska felkod. Felkoderna finns definierade på fliken **Hjälp**.

Med knappen **Radera fellogg** raderas innehållet i Felloggen.

## **Fliken Hjälp**

På fliken **Hjälp** finns flikarna **HP Insight Diagnostics**, **Felkoder** och **Testkomponenter**.

**HP Insight Diagnostics**-fliken innehåller hjälpavsnitt inklusive sök- och indexfunktioner.

Fliken **Felkoder** ger en beskrivning av alla numeriska felkoder som kan uppträda i fliken **Fellogg** på fliken **Logg**. Till varje kod hör ett **Meddelande** och en åtgärd för **Rekommenderad reparation** som bör vara till hjälp för att lösa problemet. Ange felkoden i rutan överst på fliken och klicka på **Finn felkoder** för att snabbt hitta en felkodsbeskrivning.

Fliken **Testkomponenter** visar lågnivåinformation om de tester som körs.

## **Spara och skriva ut information i HP Insight Diagnostics**

Du kan spara den information som visas på **Översikt**- och **Logg**-flikarna i HP Insight Diagnostics på ett USB 2.0-flashenhet (64 MB eller mer). Du kan inte spara informationen på hårddisken. Systemet skapar automatiskt en html-fil som ser likadan ut som bildskärmens information.

- **1.** Sätt in en USB 2.0-flashenhet (kapaciteten måste vara minst 64 MB). USB 1.0-flashenheter kan ej användas.
- **2.** Klicka på **Spara** i nedre högra hörnet på skärmen.
- **3.** Välj **Spara på disketten** eller **Spara på USB-key**.
- **4.** Skriv in ett filnamn i rutan **Filnamn** och klicka på knappen **Spara**. En html-fil sparas nu på USBflashenheten.
- <span id="page-11-0"></span>**Frame OBS!** Ta inte bort USB-nyckeln förrän du ser ett meddelande om att html-filen har skrivits till mediet.
- **5.** Skriv ut informationen som du har sparat på den lagringsenhet som du valt.

## **Så här hämtar du den senaste versionen av HP Insight Diagnostics**

- **1.** Gå till [http://www.hp.com.](http://www.hp.com)
- **2.** Klicka på länken **Software & Drivers Downloads** (Hämta program- och drivrutinsuppdateringar).
- **3.** Ange ditt produktnummer (till exempel rp3000) i textrutan och tryck på Retur.
- **4.** Välj din datormodell.
- **5.** Markera vilket operativsystem du använder.
- **6.** Klicka på länken **Diagnostic** (Diagnostik).
- **7.** Klicka på **HP Insight Diagnostics Offline Edition**.
- **8.** Välj ett språk och klicka på **Download**.
- **F** OBS! I den information som du hämtar finns information om hur du skapar en startbar DVD-skiva.

## **Skydda programvaran**

Om du vill skydda programvaran från förlust eller skada bör du ha en säkerhetskopia av systemprogramvaran, alla program och relaterade filer som är lagrade på hårddisken. Mer information om hur du säkerhetskopierar datafiler finns i dokumentationen om operativsystemet och säkerhetskopieringsprogrammet.

## **Återställa programvaran**

Systemprogramvaran kan återställas till de ursprungsinställningar som datorn levererades med. Använd återställningsskivorna som medföljde datorn om du vill återställa systemet.

På vissa modeller finns HP Backup and Recovery Manager förinstallerat på hårddisken. HP Backup and Recovery Manager är ett enkelt och mångsidigt program som du kan använda för att:

- skapa återställningspunkter för att kunna säkerhetskopiera hela systemet inkrementellt
- säkerhetskopiera hela hårddisken till ett enda arkiv
- säkerhetskopiera enstaka filer

Säkerhetskopieringar kan schemaläggas så att de görs automatiskt vid angivna intervall, och de kan också startas manuellt. Återställningen kan göras från hårddiskens återställningspartition eller från återställningsskivorna.

**OBS!** HP rekommenderar starkt att du skapar en uppsättning återställningsskivor direkt innan du börjar använda datorn och att du schemalägger regelbundna, automatiska säkerhetskopieringar med återställningspunkter.

**OBS!** Om du vill avsluta HP Insight Diagnostics klickar du på knappen **Avsluta diagnostik** i skärmens nedre vänstra hörn och tar därefter ut DVD-skivan *Dokumentation och diagnostik* ur den optiska enheten.

HP Backup and Recovery Manager tillhandahåller två grundläggande återställningsmetoder. Den första, återställning av filer och mappar, fungerar i Windows®. Den andra, PC-återställning, kräver en återstart med återställningspartitionen eller från återställningsskivorna. Tryck på F11 vid starten när du ser meddelandet **Press F11 for Emergency Recovery** när du ska starta från återställningspartitionen.

# <span id="page-13-0"></span>**2 Felsökning utan diagnostik**

I det här kapitlet finns information om hur du upptäcker och löser enkla problem med till exempel hårddisk, optisk enhet, grafik, ljud, minne och programvara. Om du får problem med datorn kan du få mer information om möjliga orsaker och rekommenderade lösningar i tabellerna i det här kapitlet.

**CBS!** Mer information om specifika felmeddelanden som kan visas på skärmen under självtestet POST (Power-On Self-Test) när datorn startas finns i Bilaga A, [POST-felmeddelanden på sidan 44](#page-49-0).

## **Säkerhet och arbetsmiljö**

**VARNING:** Överdriven användning av datorn eller dålig arbetsställning kan leda till allt från obehag till allvarliga skador. I handboken *Säkerhet och arbetsmiljö* på <http://www.hp.com/ergo>finns mer information om hur arbetsplatsen ska utformas så att den blir säker och bekväm. Denna utrustning har testats och uppfyller kraven för en digital enhet i klass B enligt paragraf 15 i amerikanska FCC:s regelverk. Mer information finns i handboken *Säkerhet och föreskrifter*.

## **Innan du ringer Teknisk support**

Om du har problem med datorn kan du pröva följande innan du ringer teknisk support.

- Kör diagnostikverktyget. Mer information finns i [Diagnostiska funktioner på sidan 1.](#page-6-0)
- Kör DPS-testet (Drive Protection System) i setup-programmet. Mer information finns i *Konfigureringshandbok (F10)*.
- Kontrollera om strömlampan på datorns framsida blinkar rött. Blinkande lampor är felkoder som hjälper dig att identifiera felet. Mer information finns i Bilaga A [POST-felmeddelanden](#page-49-0) [på sidan 44.](#page-49-0)
- Om bildskärmen är tom ansluter du den till en annan bildskärmskontakt om sådan finns. Du kan även byta ut bildskärmen mot en bildskärm som du vet fungerar.
- Om du är ansluten till ett nätverk kan du ansluta en annan dator med en annan kabel till ditt nätverksuttag. Nätverkskontakten eller kabeln kan vara trasig.
- Om du nyligen installerade ny maskinvara tar du bort den och kontrollerar om datorn då fungerar.
- Om du nyligen installerade ny programvara avinstallerar du denna och kontrollerar om datorn då fungerar.
- Om du använder Windows operativsystem kan du starta datorn i Felsäkert läge för att undersöka om den startar utan att alla drivrutiner har laddats. Använd "Den senast kända konfigurationen" när du startar operativsystemet.
- <span id="page-14-0"></span>Vi hänvisar även till den heltäckande online-hjälpen på adressen <http://www.hp.com/support>.
- Mer information finns i följande Tips på sidan 9 i den här handboken.

I HP Instant Support Professional Edition finns självdiagnostiska verktyg som du kan använda för att lättare lösa problem online. Om du behöver kontakta HP-support använder du chattfunktionen i HP Instant Support Professional Edition. Du kommer till HP Instant Support Professional Edition på adressen: [http://www.hp.com/go/ispe.](http://www.hp.com/go/ispe)

Business Support Center (BSC) finns på adressen [http://www.hp.com/go/bizsupport.](http://www.hp.com/go/bizsupport) Här finns uppdaterad online-supportinformation, programvara och drivrutiner, och du kan också hitta andra användare och HP-experter över hela världen.

Om det blir nödvändigt att ringa teknisk support bör du tänka på följande för att säkert få den service du behöver:

- Sitt framför datorn när du ringer.
- Skriv ner datorns serienummer och produktnummer samt bildskärmens serienummer innan du ringer.
- Se till att ha tid för felsökningen tillsammans med serviceteknikern.
- Ta bort all maskinvara som nyligen har installerats i systemet.
- **•** Ta bort all programvara som nyligen har installerats i systemet.
- Återställ systemet till ursprungligt skick med hjälp av återställningsskivorna som du skapade i HP Backup and Recovery Manager.
- **VIKTIGT:** När du återställer systemet raderas alla data på hårddisken. Kom ihåg att säkerhetskopiera alla datafiler innan du påbörjar återställningen.
- **OBS!** För försäljningsinformation och garantiuppgraderingar (Care Packs) ber vi dig kontakta närmaste auktoriserade återförsäljare.

## **Tips**

Om du stöter på mindre problem med dator, bildskärm eller programvara studerar du följande lista med allmänna förslag innan du går vidare:

- Kontrollera att datorn och bildskärmen är anslutna till ett fungerande elektriskt vägguttag.
- Kontrollera att datorn är påslagen och att den gröna strömlampan lyser.
- Kontrollera att bildskärmen är påslagen och att bildskärmslampan lyser.
- Kontrollera om strömlampan på datorns framsida blinkar rött. Blinkande lampor är felkoder som hjälper dig att identifiera felet. Mer information finns i Bilaga A [POST-felmeddelanden](#page-49-0) [på sidan 44.](#page-49-0)
- Öka ljusstyrka och kontrast på bildskärmen om bilden är svag.
- Håll en tangent nedtryckt. Om systemet avger ljudsignaler fungerar tangentbordet korrekt.
- Kontrollera att inga kablar är lösa eller felaktigt anslutna.
- "Väck" datorn genom att trycka på en tangent på tangentbordet eller genom att trycka på strömknappen. Om datorn "sover" stänger du av den genom att hålla strömknappen intryckt i minst

fyra sekunder och trycker sedan på knappen igen för att starta om datorn. Om det inte går att stänga av datorn drar du ur nätsladden, väntar några sekunder och sätter sedan tillbaka den. Datorn startar om automatiskt om du har ställt in omstart efter strömavbrott i setup-programmet. Om datorn inte startar om automatiskt trycker du på strömknappen för att starta den.

- Konfigurera om datorn efter installation av maskinvara som inte stöder Plug&Play. Instruktioner finns i [Åtgärda problem vid installation av maskinvara på sidan 28](#page-33-0).
- Kontrollera att alla nödvändiga drivrutiner är installerade. Om du t.ex. använder en skrivare behöver du drivrutiner för just den modellen.
- Ta ut alla startbara media (cd-skiva och/eller USB-enhet) innan du startar datorn.
- Om du har installerat ett annat operativsystem än det förinstallerade, måste du kontrollera att det stöds av systemet.
- Om systemet har stöd för flera installerade videoinsignaler (inbyggt, PCI- eller PCI-Express-kort), (inbyggd video endast på vissa modeller) och en bildskärm, måste bildskärmen anslutas till den bildskärmskontakt som angivits som primär VGA-adapter. Vid uppstart inaktiveras de övriga videokontakterna och om bildskärmen är ansluten till en av dessa kommer den inte att fungera. Du kan välja standardinställning för VGA-adaptern i setup-programmet.
- **VIKTIGT:** Om datorn är ansluten till nätspänning är moderkortet alltid strömförande. För att inte skada moderkortet och dess komponenter måste du dra ur nätsladden innan du öppnar datorn.

## <span id="page-16-0"></span>**Åtgärda allmänna fel**

De allmänna problem som beskrivs i det här avsnittet kan du förmodligen enkelt lösa själv. Om problemet kvarstår eller om du är osäker på om du kan klara av det kontaktar du en auktoriserad återförsäljare.

**VARNING:** Om datorn är ansluten till nätspänning är moderkortet alltid strömförande. För att minska risken för personskada på grund av elektrisk stöt eller varma ytor måste du dra ut nätsladden ur vägguttaget och låta de interna systemkomponenterna svalna innan du rör vid dem.

Leta upp lampan på moderkortet. Om lampan fortfarande lyser tar systemet fortfarande emot ström. Stäng av datorn och dra ur nätsladden innan du fortsätter.

#### **Tabell 2-1 Åtgärda allmänna fel**

**Datorn verkar vara låst och stängs inte av när strömknappen trycks in.**

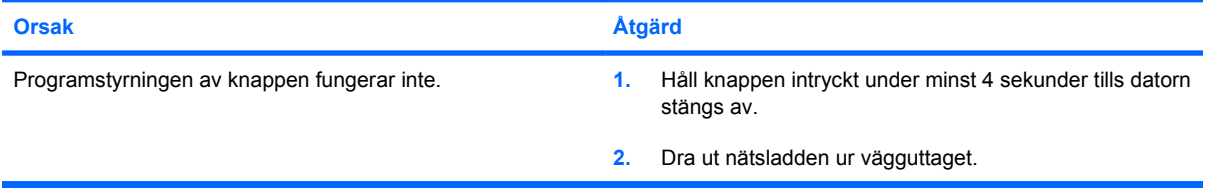

#### **Datorn reagerar inte när ett USB-tangentbord eller en USB-mus används.**

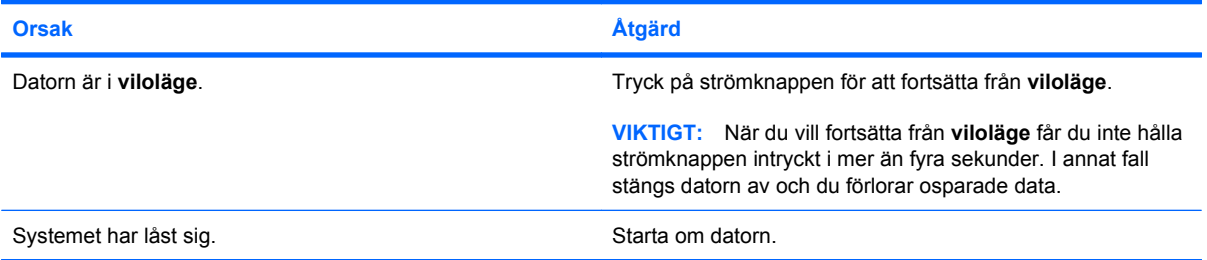

#### **Datorns datum och klockslag är felaktiga.**

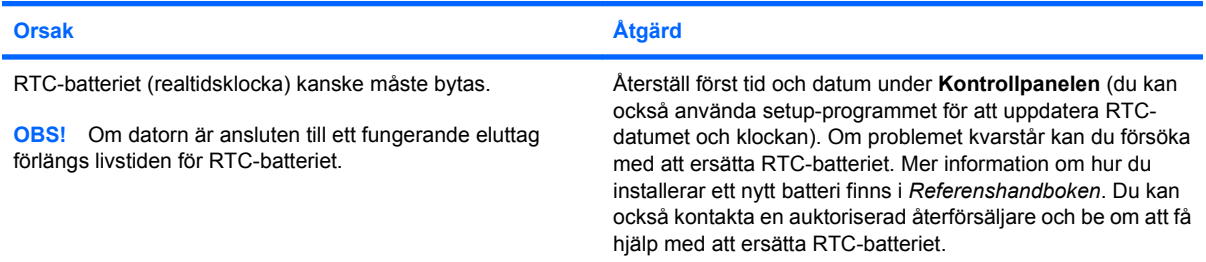

#### **Markören kan inte flyttas med pil-tangenterna på det numeriska tangentbordet.**

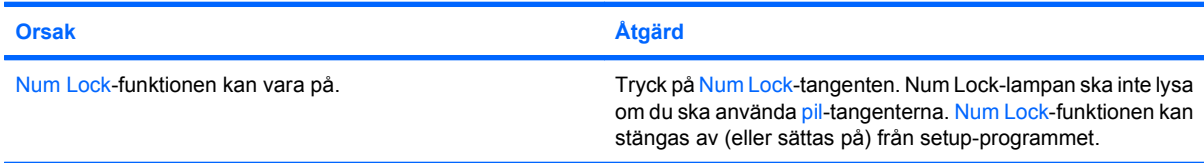

#### **Tabell 2-1 Åtgärda allmänna fel (fortsättning)**

**Det finns inget ljud eller ljudvolymen är för låg.**

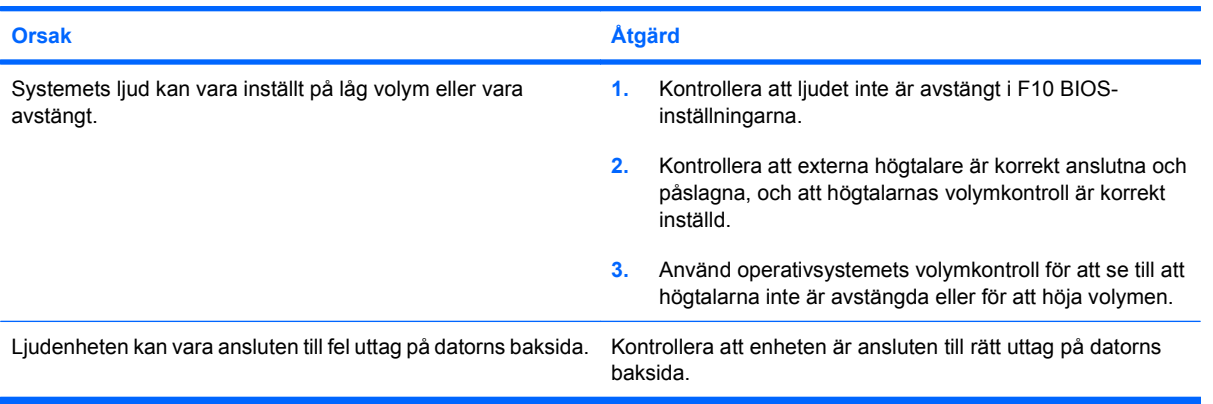

#### **Dålig prestanda.**

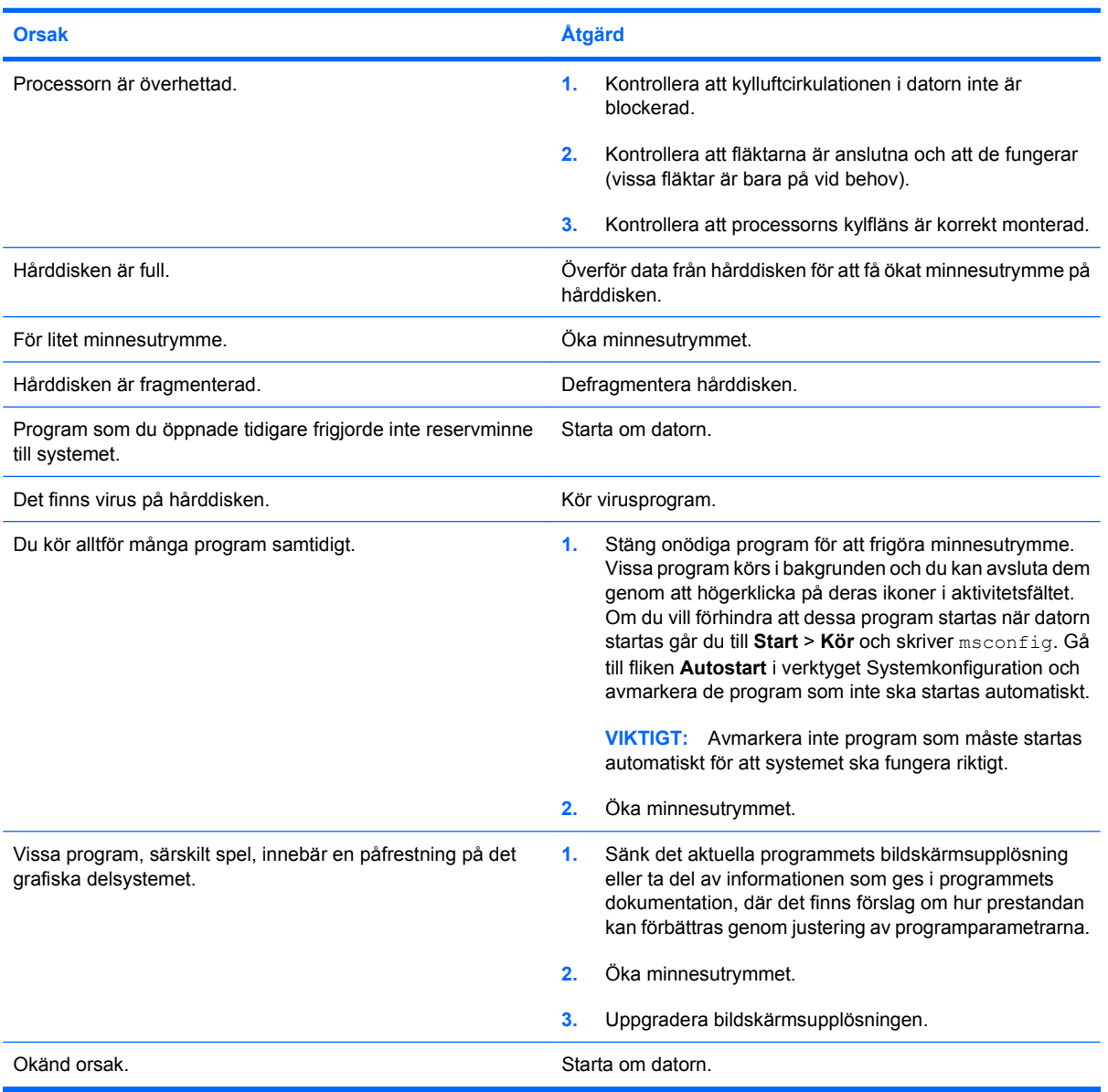

#### **Tabell 2-1 Åtgärda allmänna fel (fortsättning)**

**Datorn stängs av automatiskt och strömlampan blinkar rött två gånger, en per sekund, följt av två sekunders uppehåll, och sedan piper datorn två gånger. (Ljudsignalerna upphör efter fem omgångar, men lamporna fortsätter att blinka).**

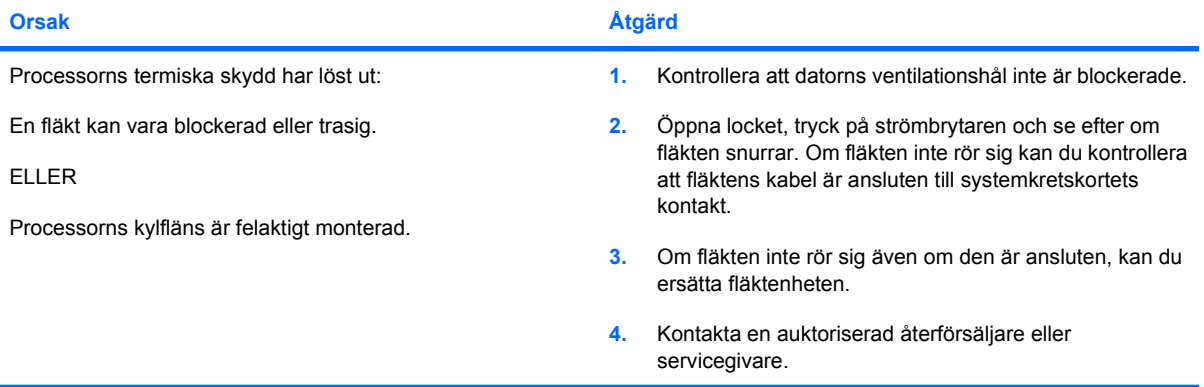

**Systemet startar inte och lamporna på datorns framsida blinkar inte.**

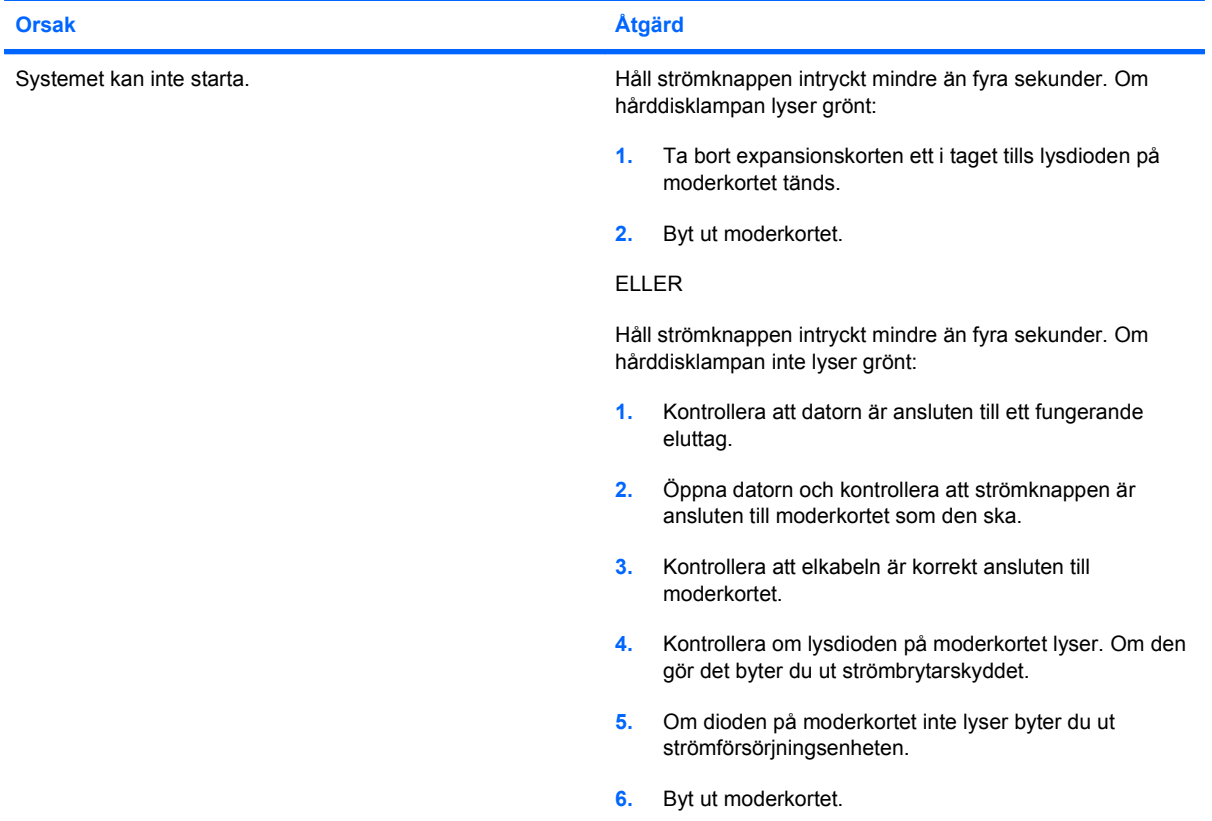

**Det går inte att mata ut en DVD- eller CD-skiva i den optiska läsaren.**

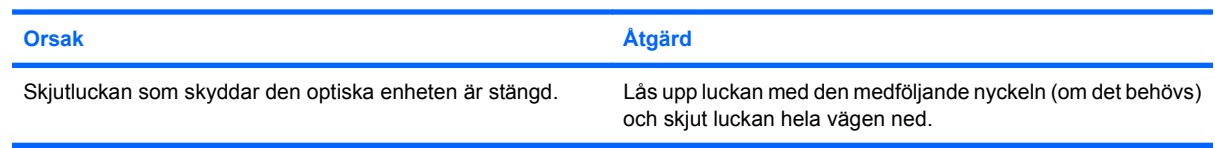

**Det går inte att öppna skjutluckan som skyddar den optiska enheten.**

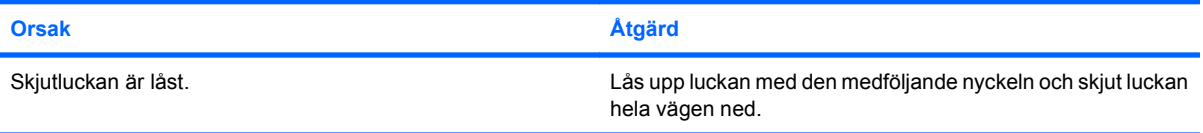

#### **Fel spänning på COM-porten.**

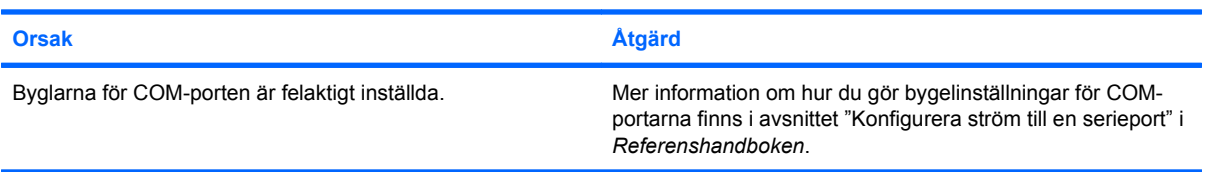

## <span id="page-20-0"></span>**Åtgärda problem med strömförsörjningen**

I följande tabell listas vanliga orsaker och lösningar till problem med strömförsörjningen.

#### **Tabell 2-2 Åtgärda problem med strömförsörjningen**

**Nätaggregatet stängs ofta av.**

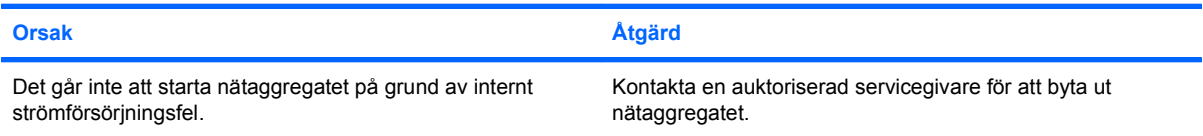

**Datorn stängs av automatiskt och strömlampan blinkar rött två gånger, en per sekund, följt av två sekunders uppehåll, och sedan piper datorn två gånger. (Ljudsignalerna upphör efter fem omgångar, men lamporna fortsätter att blinka).**

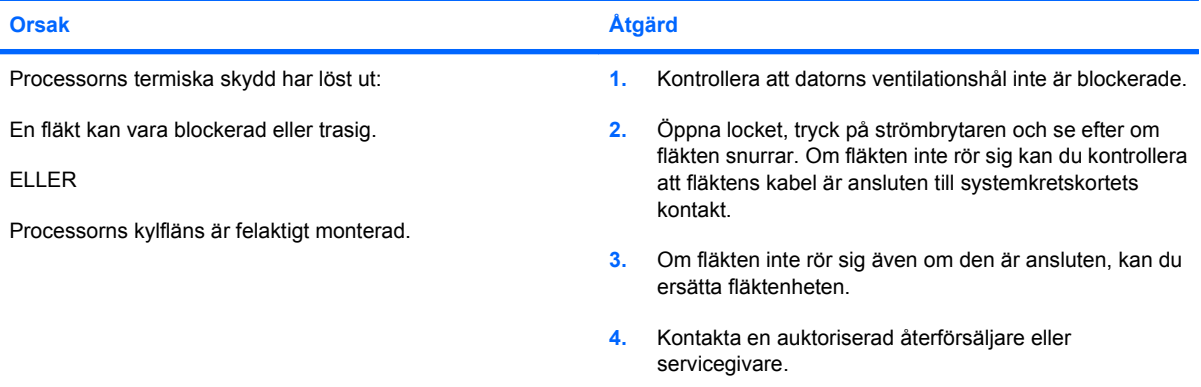

**Strömlampan blinkar rött fyra gånger, en per sekund, följt av två sekunders uppehåll, och sedan piper datorn fyra gånger. (Ljudsignalerna upphör efter fem omgångar, men lamporna fortsätter att blinka).**

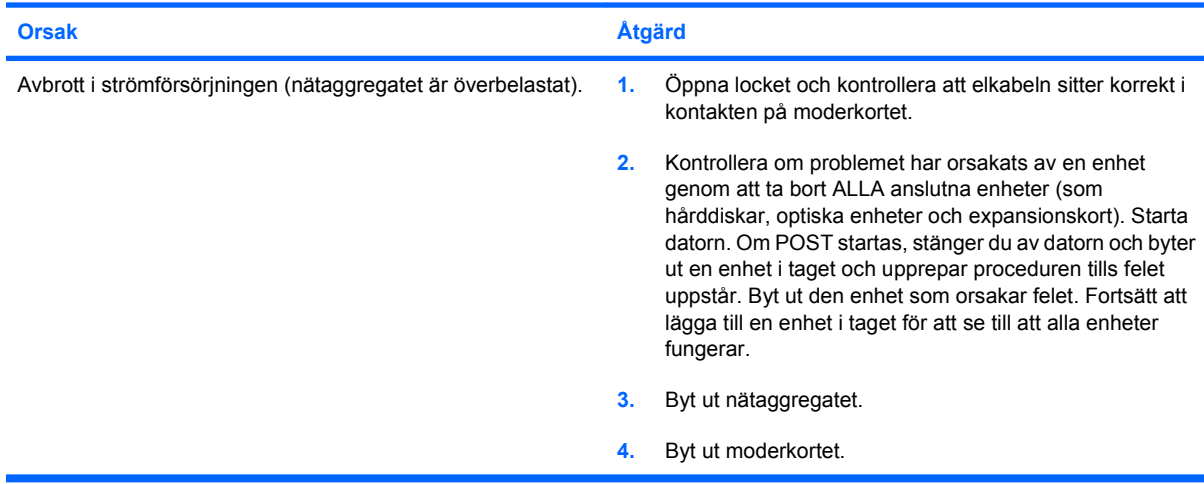

## <span id="page-21-0"></span>**Åtgärda hårddiskfel**

### **Tabell 2-3 Åtgärda hårddiskfel**

**Hårddiskfel inträffar.**

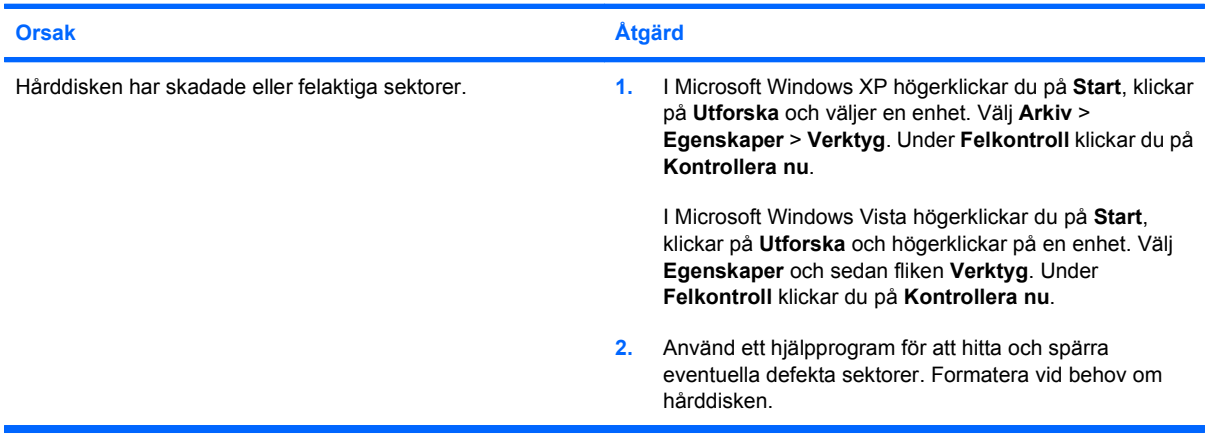

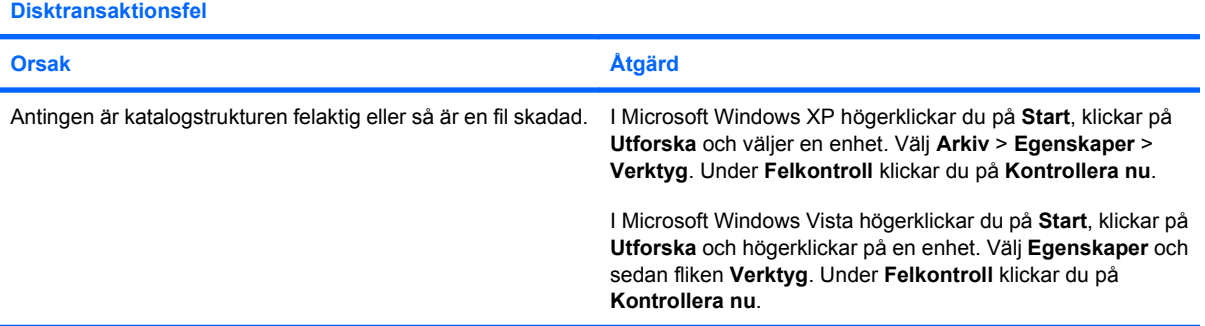

#### **Enheten kan inte hittas (identifieras).**

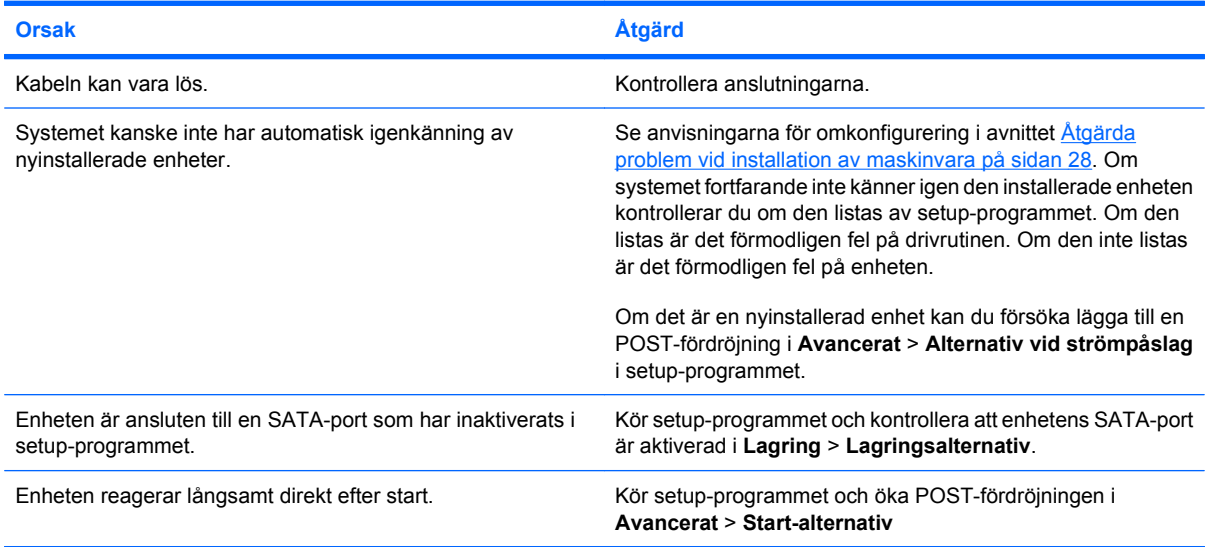

## **Tabell 2-3 Åtgärda hårddiskfel (fortsättning)**

**Icke-system-disk/NTLDR saknas - felmeddelande.**

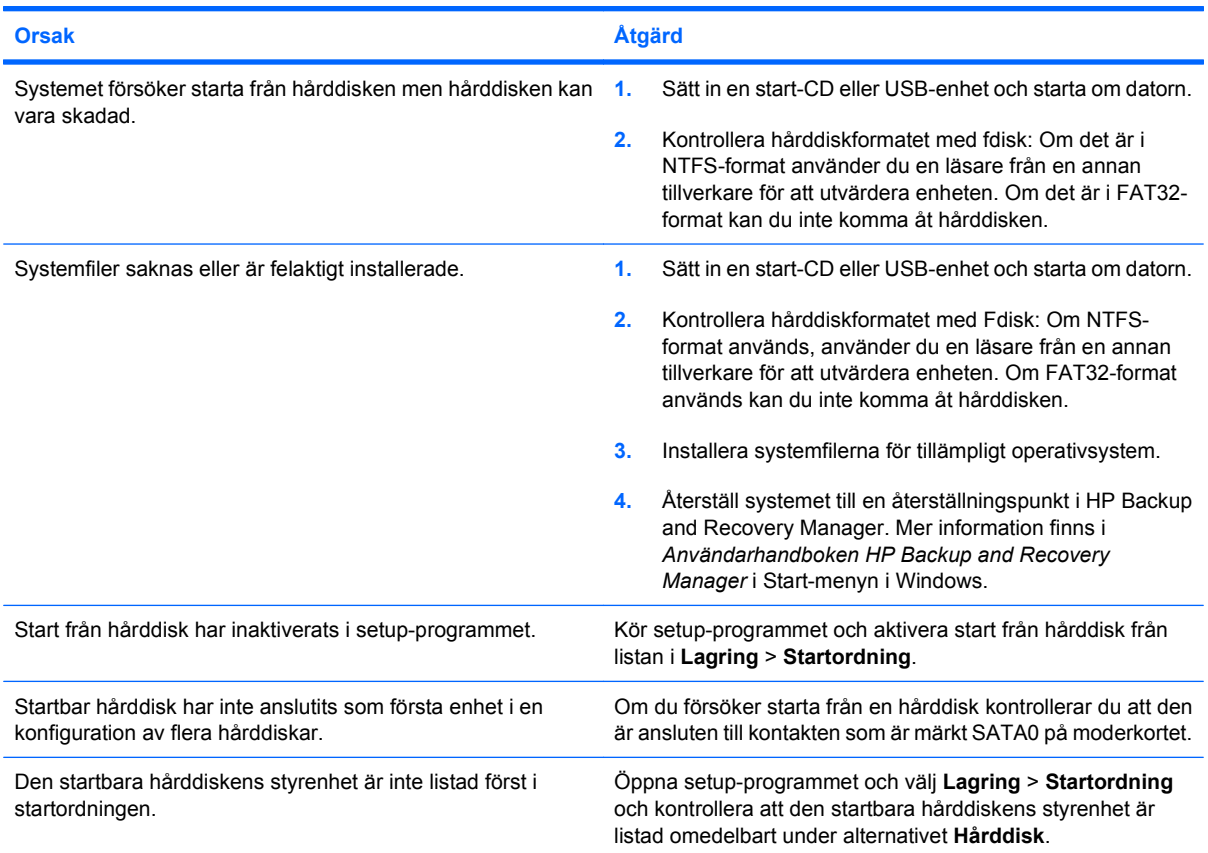

#### **Datorn startar inte från hårddisken.**

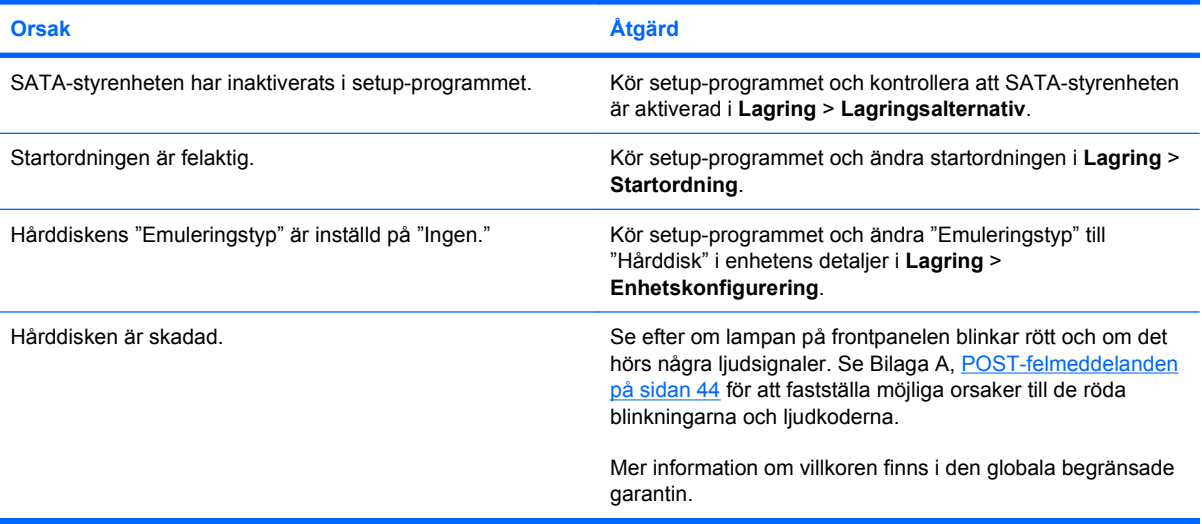

### **Tabell 2-3 Åtgärda hårddiskfel (fortsättning)**

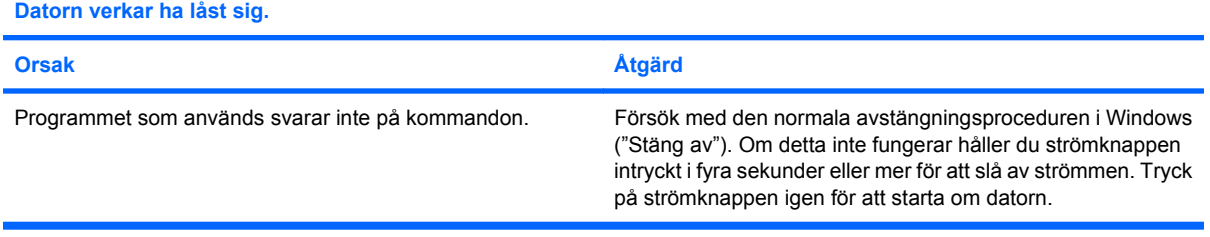

## <span id="page-24-0"></span>**Åtgärda bildskärmsfel**

Om du får problem med bildskärmen kan du hitta några vanliga orsaker och lösningar i följande tabell, samt i dokumentationen till bildskärmen.

#### **Tabell 2-4 Åtgärda bildskärmsfel**

- **Ingen bild. Orsak Åtgärd** Bildskärmen är inte påslagen och bildskärmslampan lyser inte. Slå på bildskärmen och kontrollera att bildskärmslampan lyser. Trasig bildskärm. Prova med en annan bildskärm. Kabelanslutningarna är felaktiga. Kontrollera kabelanslutningen från bildskärmen till datorn och till eluttaget. Du kanske har en skärmsläckare installerad eller strömsparfunktioner aktiverade. Tryck på valfri tangent eller klicka med musen och ange lösenordet om ett sådant ställts in. System-ROM är skadat; systemet körs i Katastrofåterställning av startblock-läge (signaleras av åtta ljudsignaler). Uppdatera systemets ROM med den senaste BIOSavbildningen. Mer information finns i avsnittet om återställningsläge och startblock i handboken *Hantera datorn* på DVD-skivan *Dokumentation och diagnostik*. Du använder en bildskärm med fast synk som inte synkroniserar vid vald upplösning. Kontrollera att bildskärmen kan acceptera samma horisontella svephastighet som den valda upplösningen. Datorn är i **viloläge**. Tryck på strömknappen för att fortsätta från **viloläge**. **VIKTIGT:** När du vill fortsätta från **viloläge** får du inte hålla strömknappen intryckt i mer än fyra sekunder. I annat fall stängs datorn av och du förlorar de data som du inte har sparat. Bildskärmskabeln är ansluten i fel kontakt. Kontrollera att bildskärmen är ansluten till en aktiv kontakt på datorns baksida. Om det finns en annan ledig kontakt, anslut bildskärmen till den och starta om datorn. Bildskärmsinställningarna i datorn är inte kompatibla med bildskärmen. **1.** Starta om datorn och håll ned F8 vid starten när du ser "Tryck F8" i nedre högra hörnet på skärmen. **2.** Välj **Enable VGA Mode** (Aktivera VGA-läge) med piltangenterna på tangentbordet och tryck på Retur. **3.** I Kontrollpanelen i Windows dubbelklickar du på ikonen **Bildskärm** och väljer fliken **Inställningar**.
	- **4.** Använd skjutreglaget för att återställa upplösningen.

#### **Ingen bild och strömlampan blinkar rött fem gånger, en per sekund, följt av två sekunders uppehåll, och datorn piper fem gånger. (Ljudsignalerna upphör efter den femte omgången, men lamporna fortsätter att blinka).**

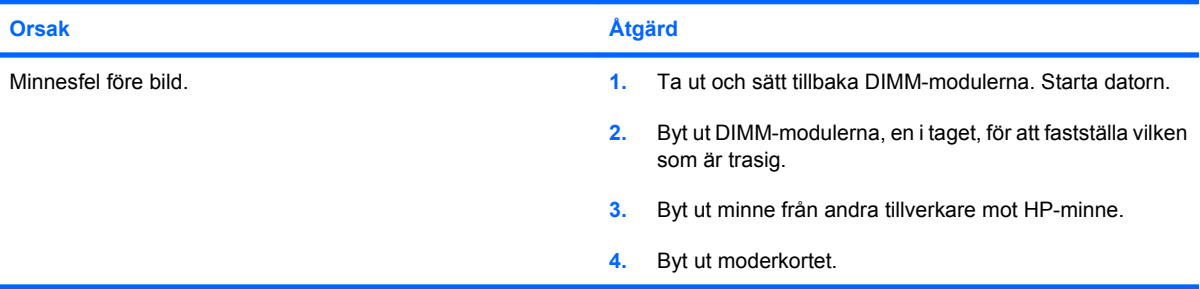

#### **Tabell 2-4 Åtgärda bildskärmsfel (fortsättning)**

**Ingen bild och strömlampan blinkar rött sex gånger, en gång per sekund, följt av två sekunders uppehåll, och sedan piper datorn sex gånger. (Ljudsignalerna upphör efter den femte omgången, men lamporna fortsätter att blinka).**

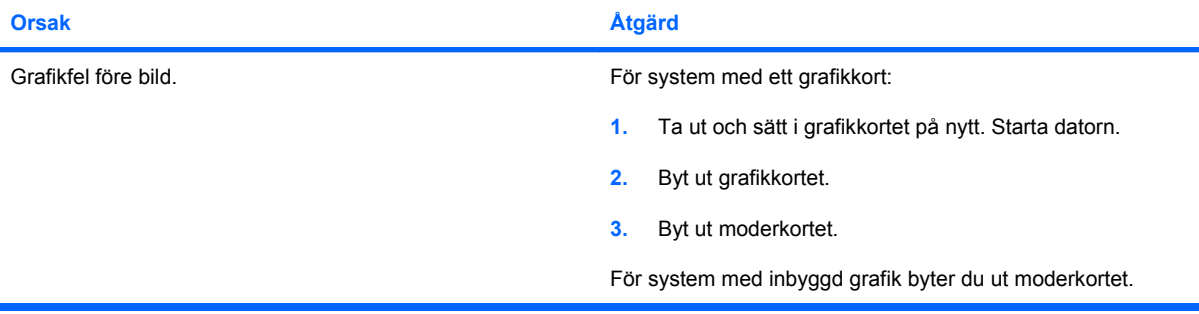

**Ingen bild och strömlampan blinkar rött sju gånger, en gång per sekund, följt av två sekunders paus, och sedan piper datorn sju gånger. (Ljudsignalerna upphör efter den femte omgången, men lamporna fortsätter att blinka).**

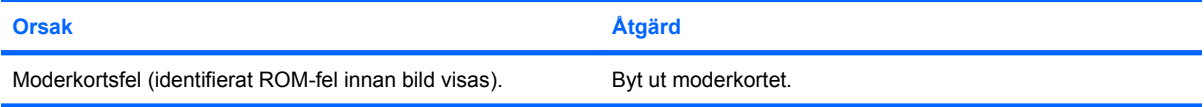

#### **Bildskärmen fungerar inte korrekt när den används tillsammans med strömsparfunktionen.**

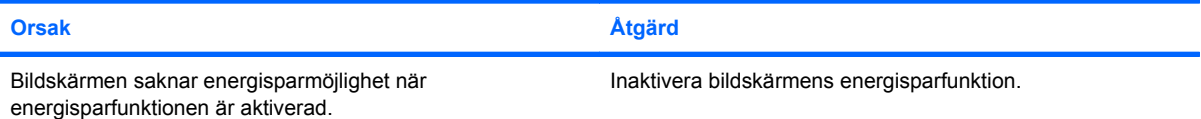

#### **Texten på skärmen syns dåligt.**

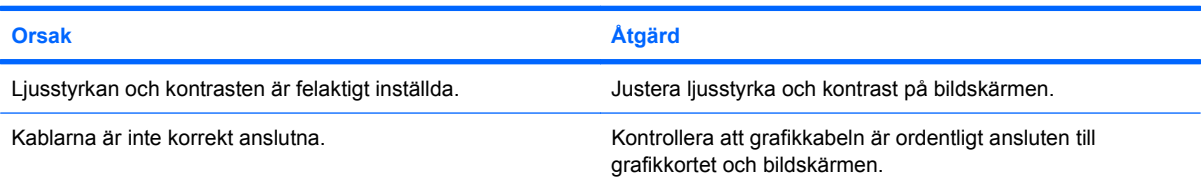

#### **Bilden är suddig eller önskad upplösning kan inte ställas in.**

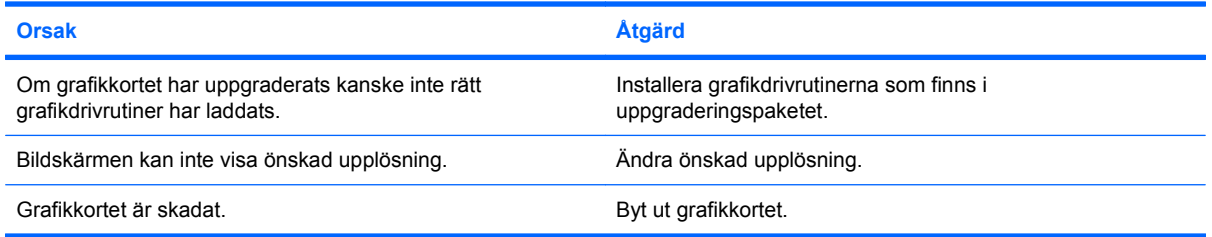

#### **Tabell 2-4 Åtgärda bildskärmsfel (fortsättning)**

**Bilden bryts, rullar, fladdrar eller blinkar.**

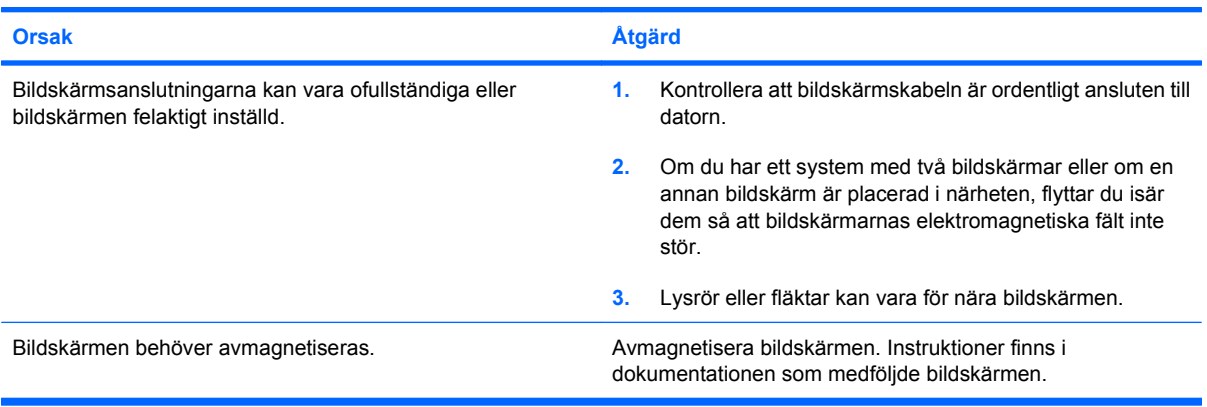

#### **Bilden är inte centrerad.**

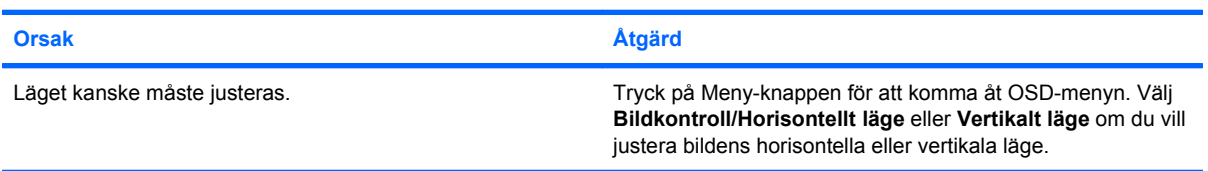

#### **"No Connection, Check Signal Cable" (Ingen anslutning, Kontrollera signalkabel) visas på skärmen.**

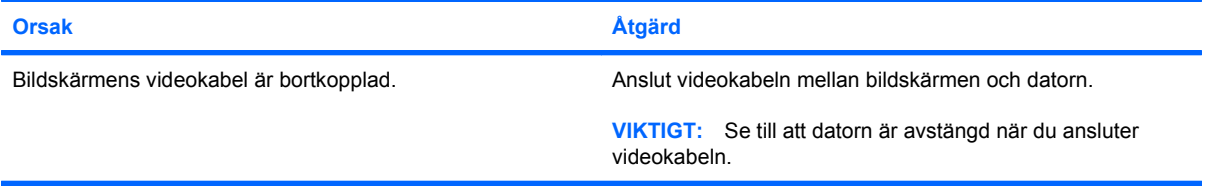

#### **"Out of Range" (Utanför intervallet) visas på skärmen.**

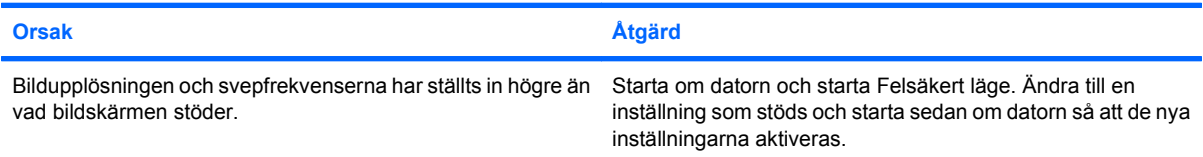

#### **Vibrationer eller skramlande ljud hörs inifrån CRT-bildskärmen när den är påslagen.**

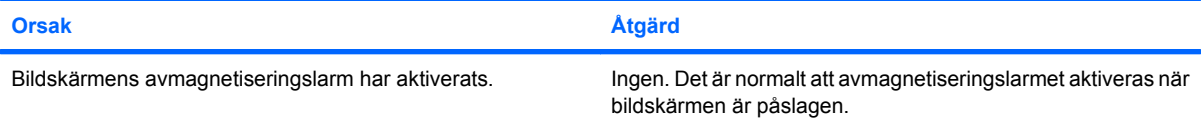

#### **Tabell 2-4 Åtgärda bildskärmsfel (fortsättning)**

**Knäppande ljud kommer inifrån CRT-bildskärmen.**

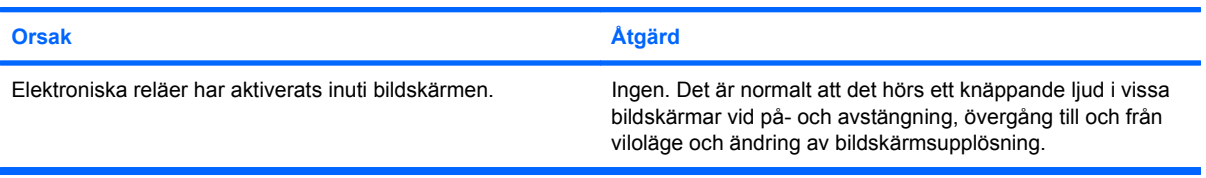

#### **Ett högfrekvent ljud hörs inifrån en platt bildskärm.**

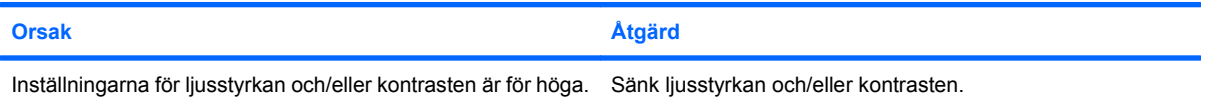

**Suddig bild, ränder, spök- eller skuggeffekter, vågräta skroll-linjer, svaga lodräta lister, eller omöjligt att centrera bilden på skärmen (endast platt bildskärm med analog VGA-ingång).**

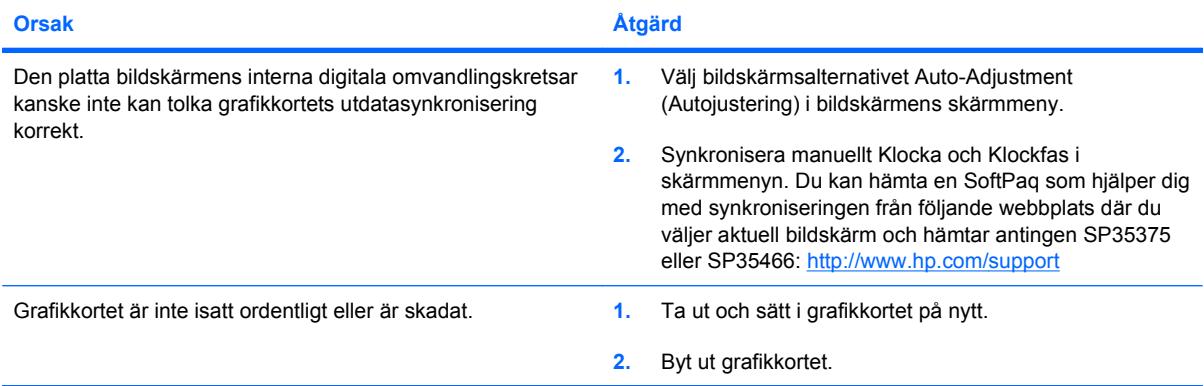

#### **Vissa skrivtecken är felaktiga.**

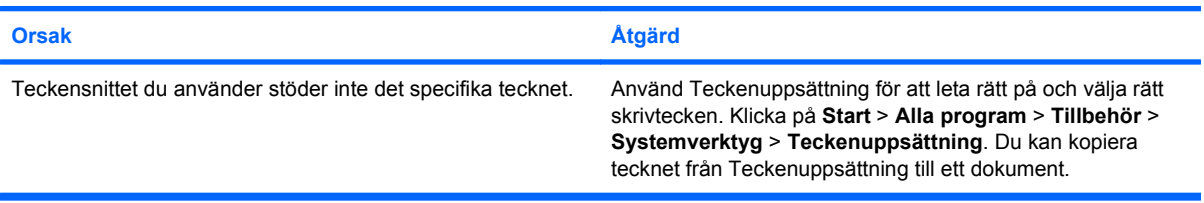

## <span id="page-28-0"></span>**Åtgärda ljudfel**

Om datorn har ljudfunktioner och du stöter på problem med ljudet hänvisas du till följande tabell över vanliga orsaker och lösningar.

#### **Tabell 2-5 Åtgärda ljudfel**

**Ljudet kommer och går.**

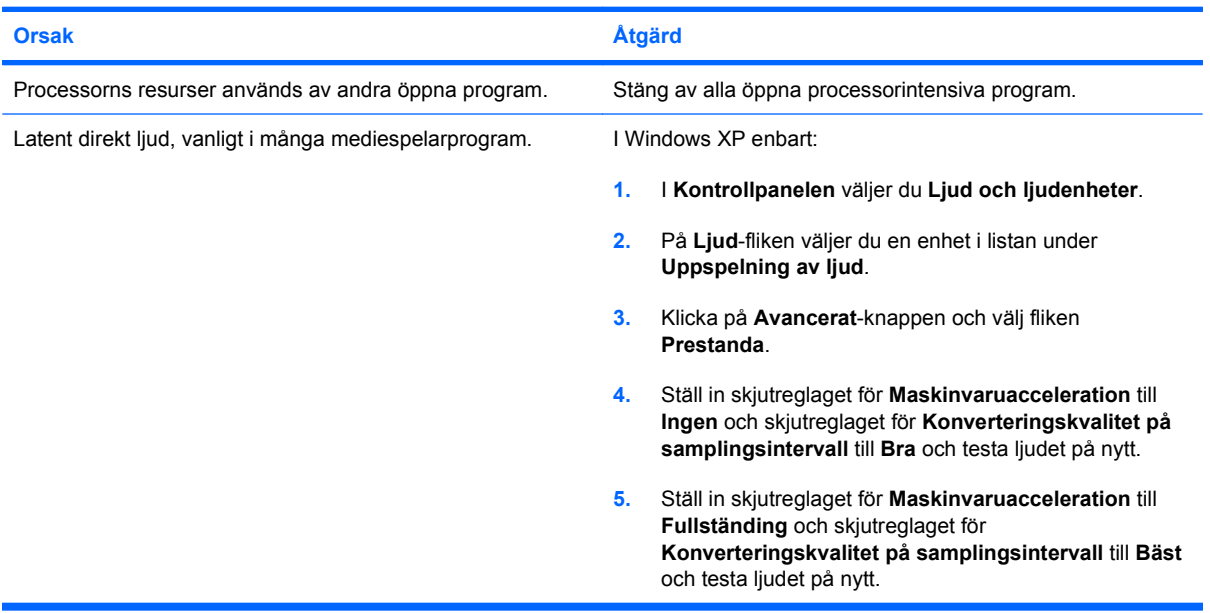

#### **Det kommer inget ljud ur högtalaren.**

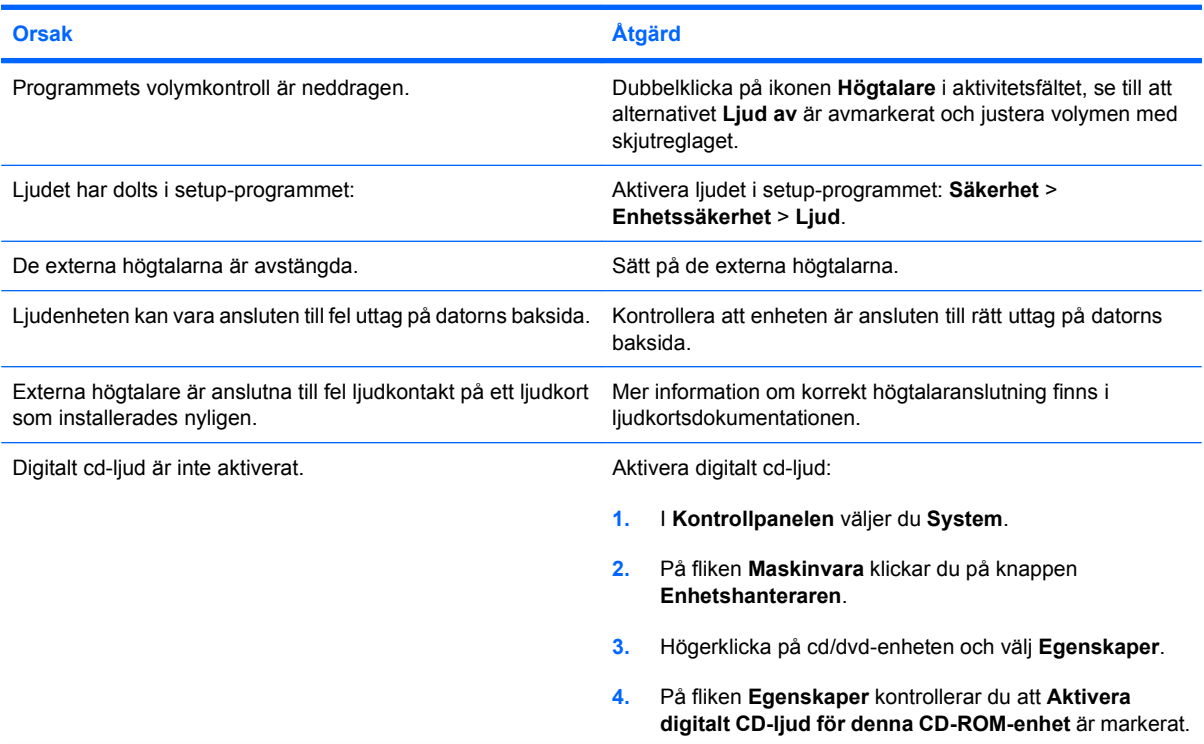

#### **Tabell 2-5 Åtgärda ljudfel (fortsättning)**

**Det kommer inget ljud ur högtalaren.**

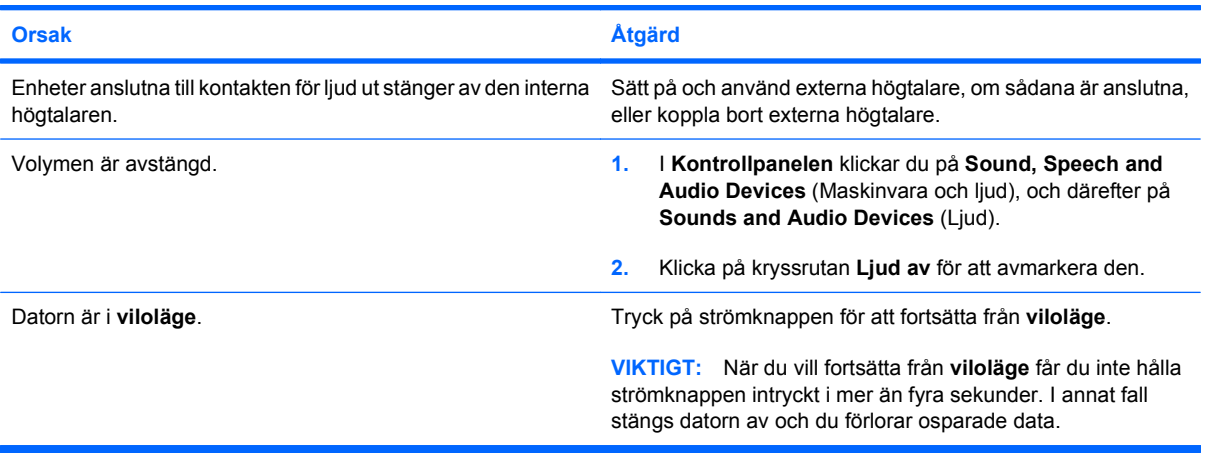

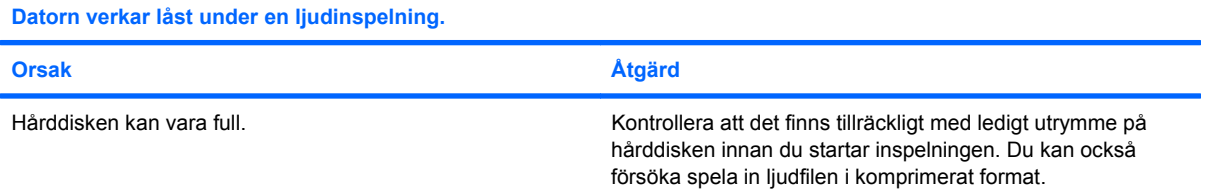

## <span id="page-30-0"></span>**Åtgärda skrivarfel**

Om du får problem med skrivaren kan du hitta några vanliga orsaker och lösningar i följande tabell, samt i dokumentationen till skrivaren.

#### **Tabell 2-6 Åtgärda skrivarfel**

**Skrivaren skriver inte ut.**

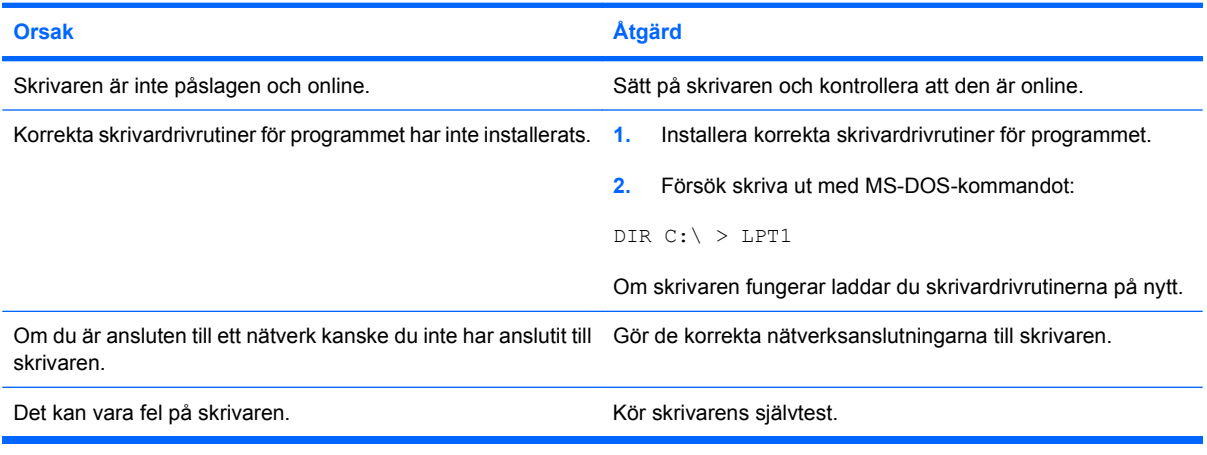

#### **Det går inte att starta skrivaren.**

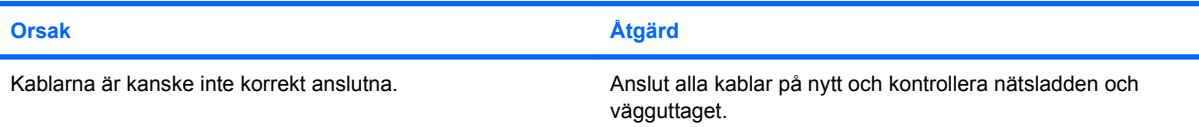

#### **Skrivaren skriver ut förvanskad information.**

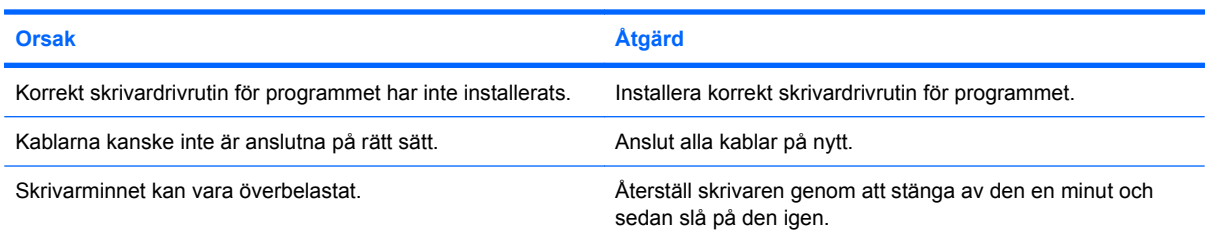

#### **Skrivaren är offline.**

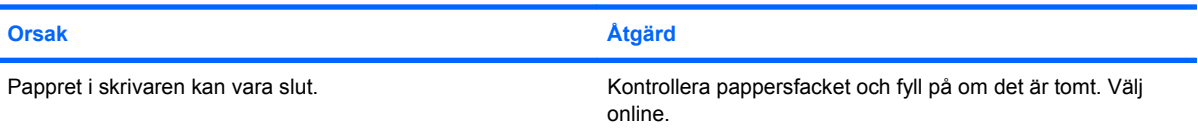

## <span id="page-31-0"></span>**Åtgärda tangentbords- och musfel**

Om du får problem med tangentbordet eller musen kan du hitta några vanliga orsaker och lösningar i följande tabell, samt i dokumentationen till de enheterna.

#### **Tabell 2-7 Åtgärda tangentbordsfel**

**Datorn kan inte identifiera tangentbordskommandon och skriven text.**

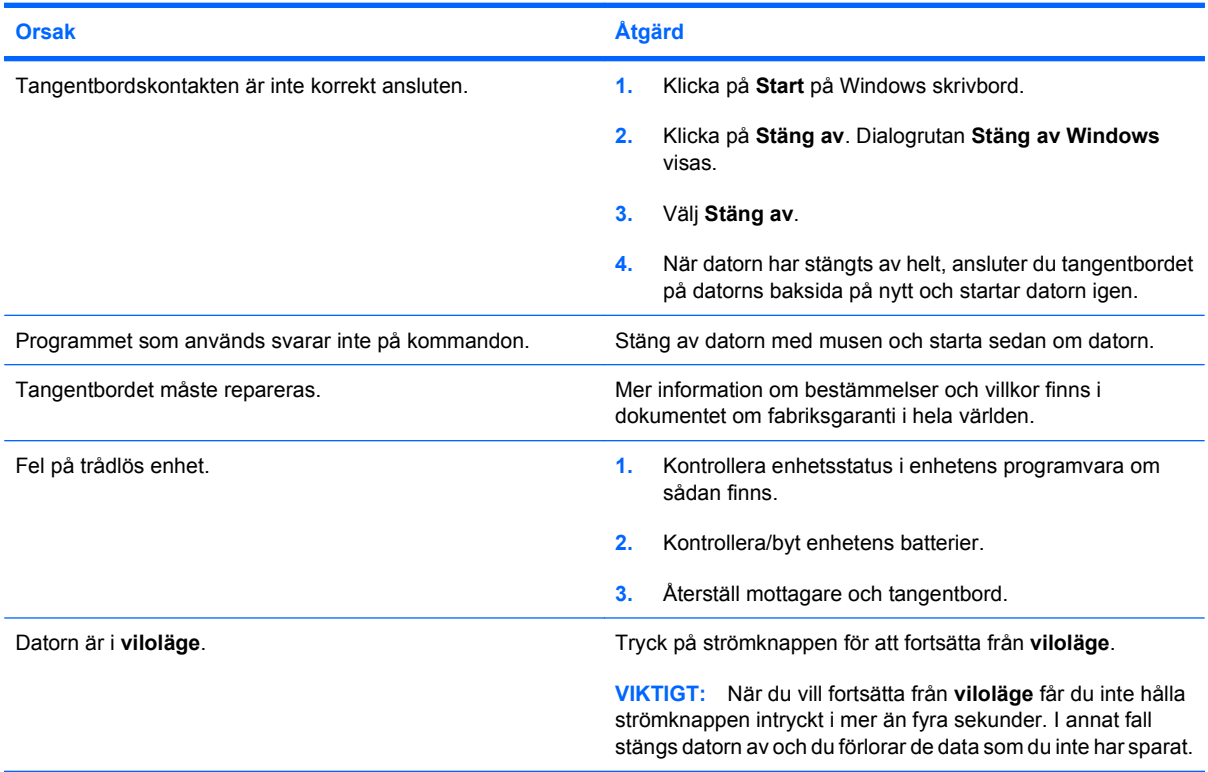

#### **Markören kan inte flyttas med pil-tangenterna på det numeriska tangentbordet.**

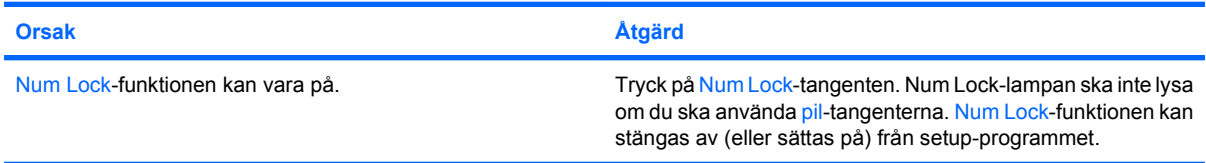

#### **Tabell 2-8 Åtgärda musfel**

**Musen svarar inte på rörelser eller är för långsam.**

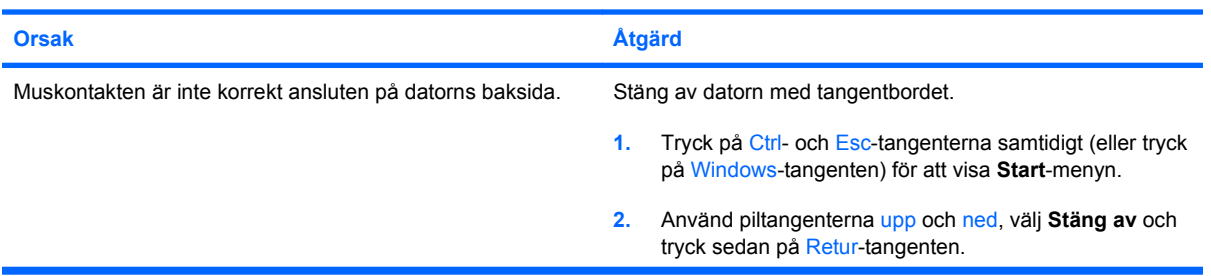

### **Tabell 2-8 Åtgärda musfel (fortsättning)**

**Musen svarar inte på rörelser eller är för långsam.**

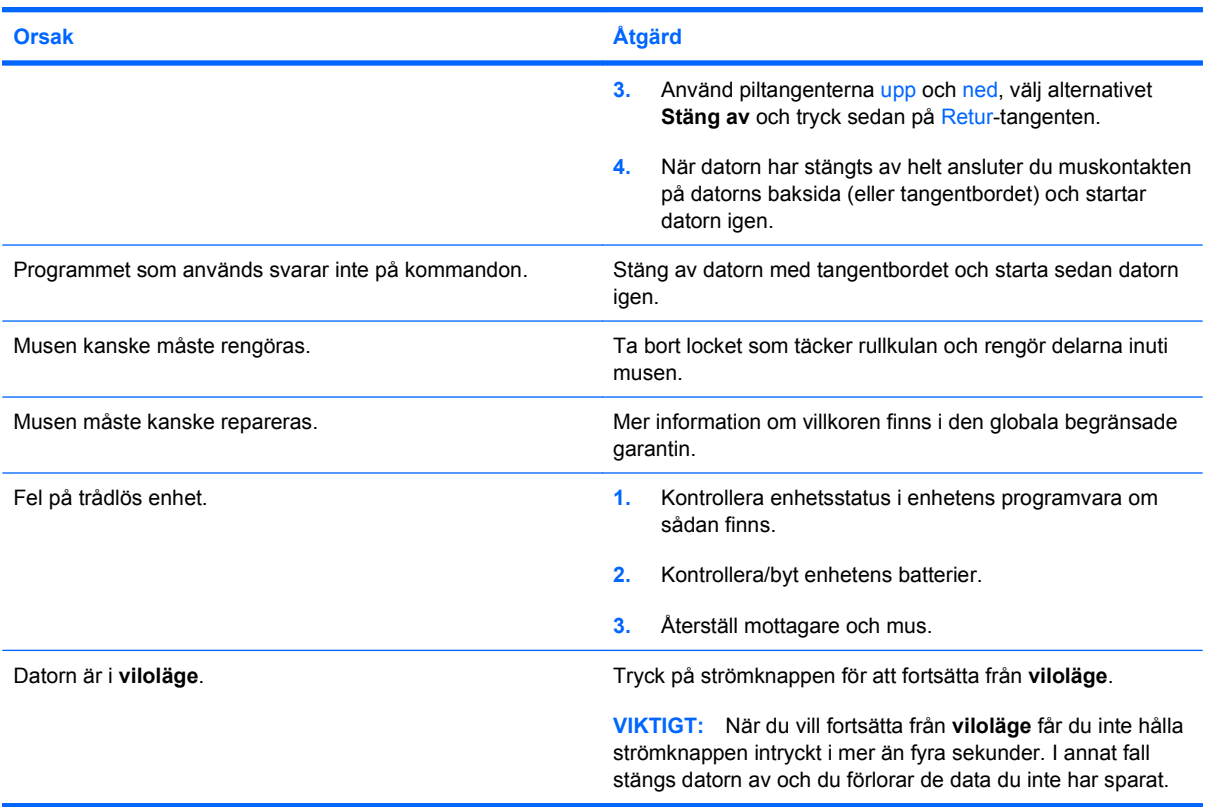

**Musen rör sig endast lodrätt, vågrätt eller med ryckiga rörelser.**

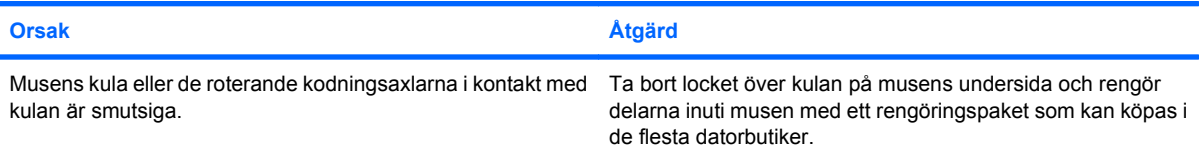

## <span id="page-33-0"></span>**Åtgärda problem vid installation av maskinvara**

Du kanske måste konfigurera om datorn när du lägger till eller tar bort utrustning, t.ex. en extra diskettenhet eller expansionskort. Om du installerar en Plug&Play-enhet hittar Windows automatiskt enheten och konfigurerar datorn. Om du installerar en enhet som inte är Plug&Play-kompatibel måste du konfigurera om datorn sedan du har installerat den nya maskinvaran. I Windows använder du guiden **Lägg till maskinvara** och följer instruktionerna på bildskärmen.

**VARNING:** Om datorn är ansluten till nätspänning är moderkortet alltid strömförande. För att minska risken för personskada på grund av elektrisk stöt eller varma ytor måste du dra ut nätsladden ur vägguttaget och låta de interna systemkomponenterna svalna innan du rör vid dem.

Leta upp lampan på moderkortet. Om lampan fortfarande lyser, tar systemet fortfarande emot ström. Stäng av datorn och dra ur nätsladden innan du fortsätter.

#### **Tabell 2-9 Åtgärda problem vid installation av maskinvara**

**En ny enhet kan inte hittas som en del i systemet.**

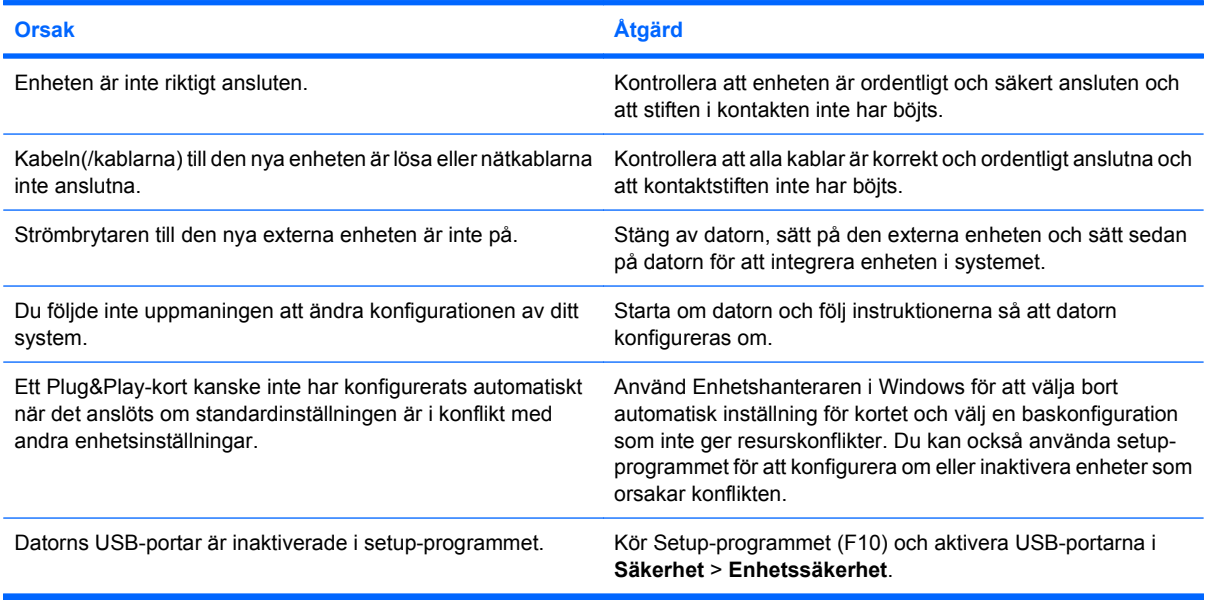

#### **Datorn startar inte.**

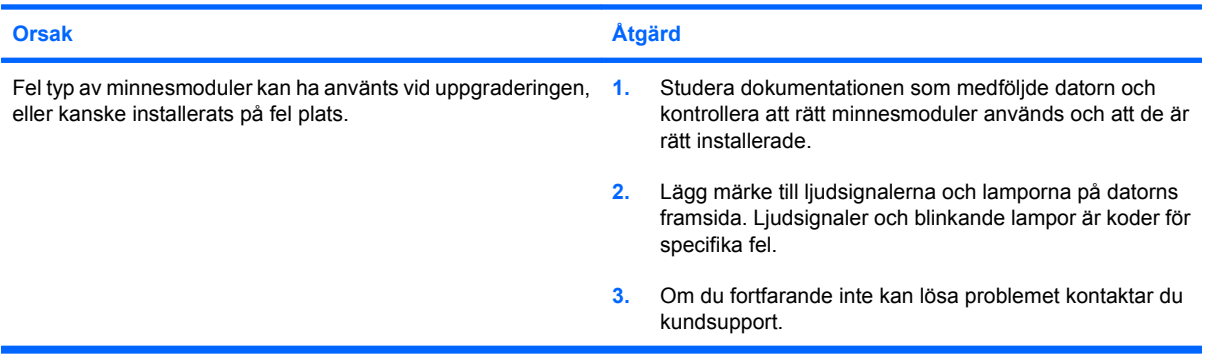

#### **Tabell 2-9 Åtgärda problem vid installation av maskinvara (fortsättning)**

**Strömlampan blinkar rött fem gånger, en per sekund, följt av två sekunders uppehåll, och sedan piper datorn fem gånger. (Ljudsignalerna upphör efter den femte omgången, men lamporna fortsätter att blinka).**

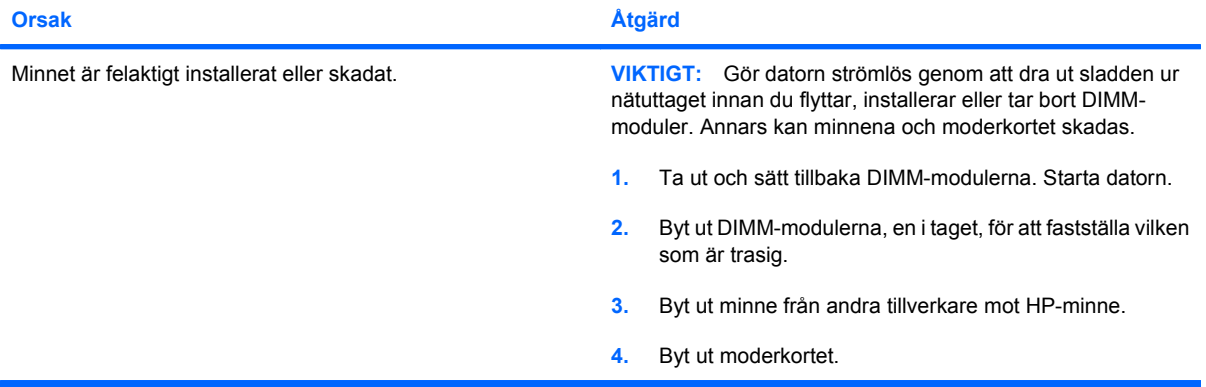

**Strömlampan blinkar rött sex gånger, en gång per sekund, följt av två sekunders uppehåll, och sedan piper datorn sex gånger. (Ljudsignalerna upphör efter den femte omgången, men lamporna fortsätter att blinka).**

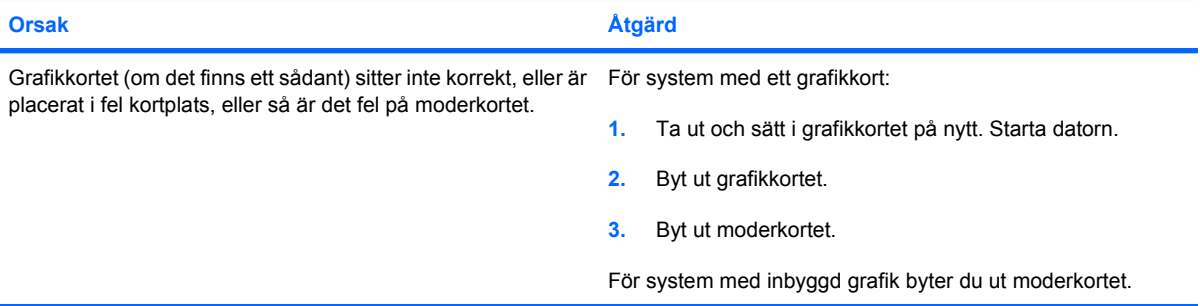

**Strömlampan blinkar rött tio gånger, en gång per sekund, följt av två sekunders uppehåll, och sedan piper datorn tio gånger. (Ljudsignalerna upphör efter den femte omgången, men lamporna fortsätter att blinka).**

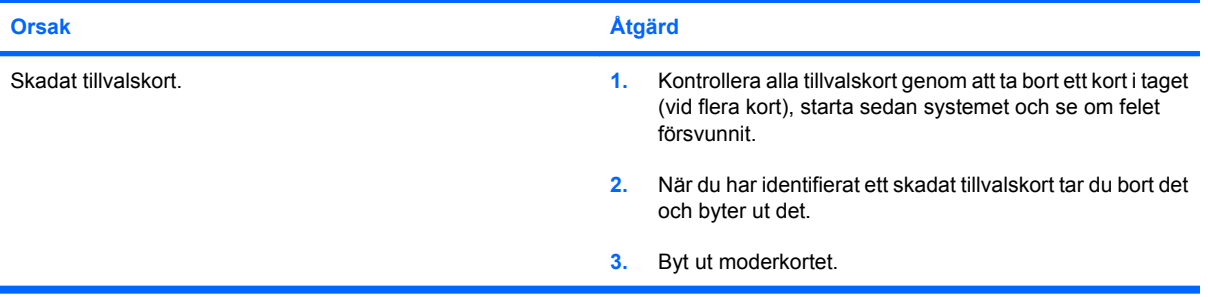

## <span id="page-35-0"></span>**Åtgärda problem med nätverket**

I följande tabell listas några vanliga orsaker och lösningar till problem med nätverk. Anvisningarna tar inte upp felsökning av nätverkskablar.

#### **Tabell 2-10 Åtgärda problem med nätverket**

**WOL-funktionen (Väckning av LAN) fungerar inte.**

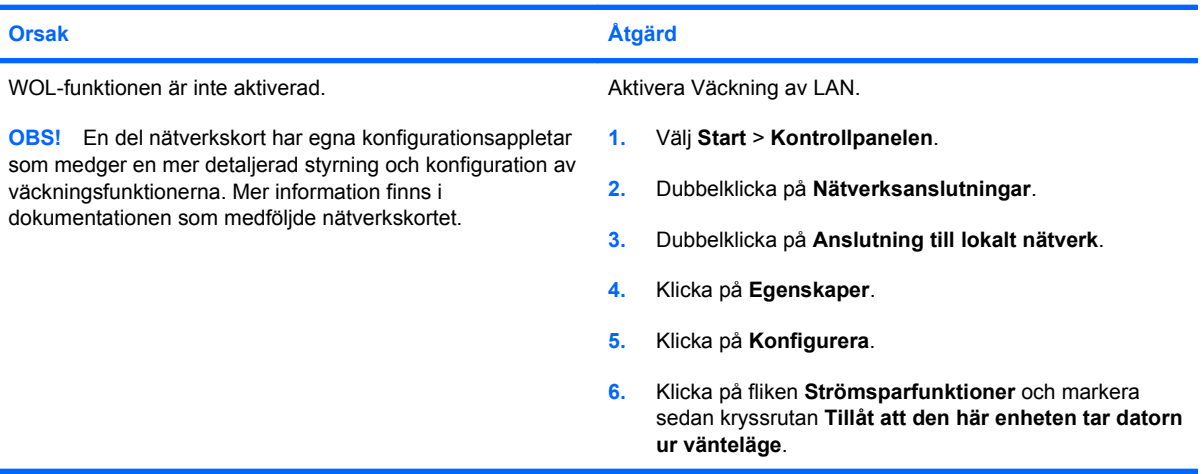

#### **Nätverksdrivrutinen hittar ingen nätverksstyrenhet.**

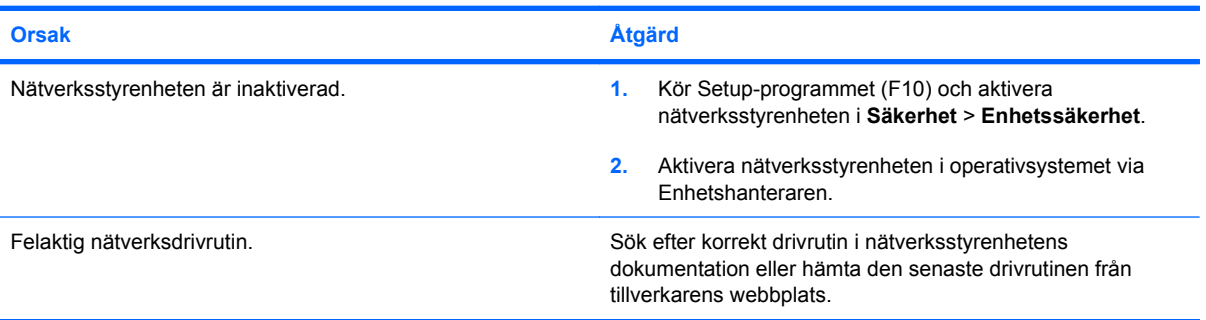

#### **Nätverkets statuslänklampa blinkar aldrig.**

**OBS! Statuslampan för nätverkslänk ska blinka vid nätverksaktivitet.**

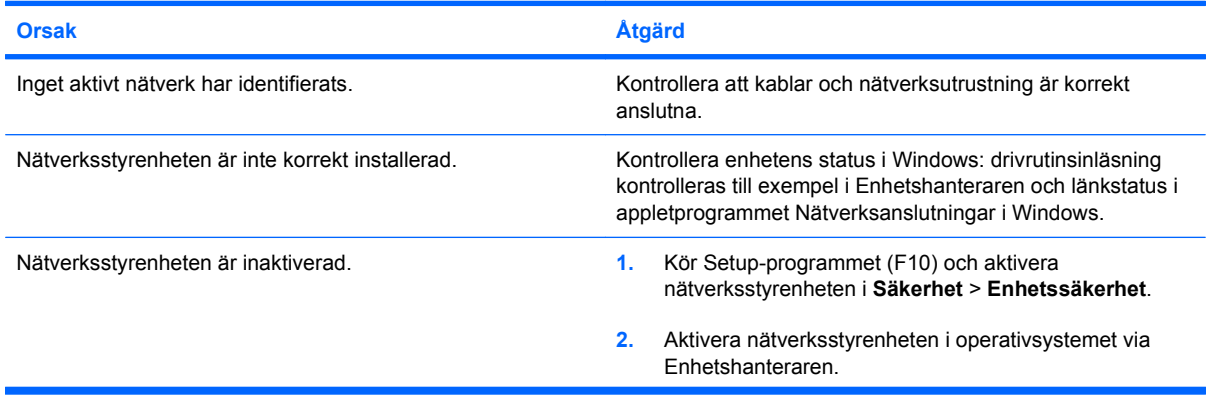

#### **Tabell 2-10 Åtgärda problem med nätverket (fortsättning)**

**Nätverkets statuslänklampa blinkar aldrig.**

#### **OBS! Statuslampan för nätverkslänk ska blinka vid nätverksaktivitet.**

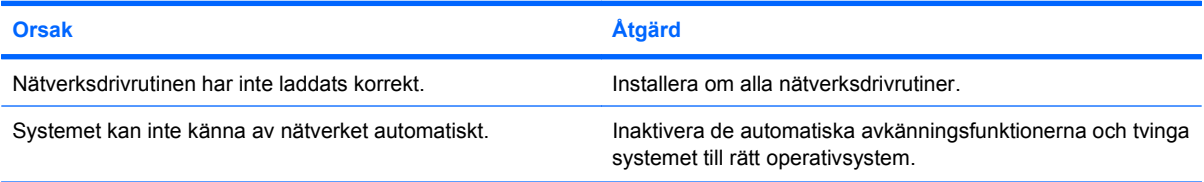

#### **Diagnostiken rapporterar ett fel.**

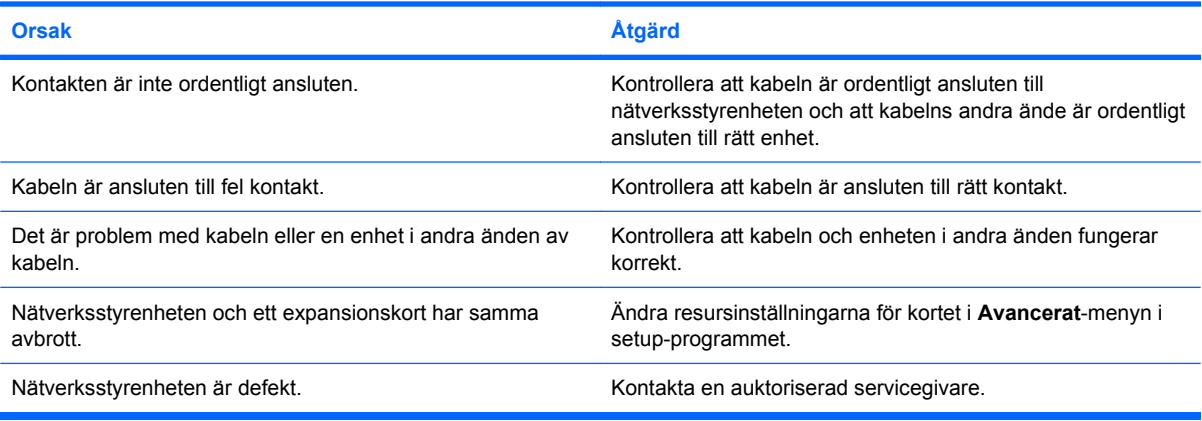

#### **Diagnostiken går igenom men datorn kommunicerar inte med nätverket.**

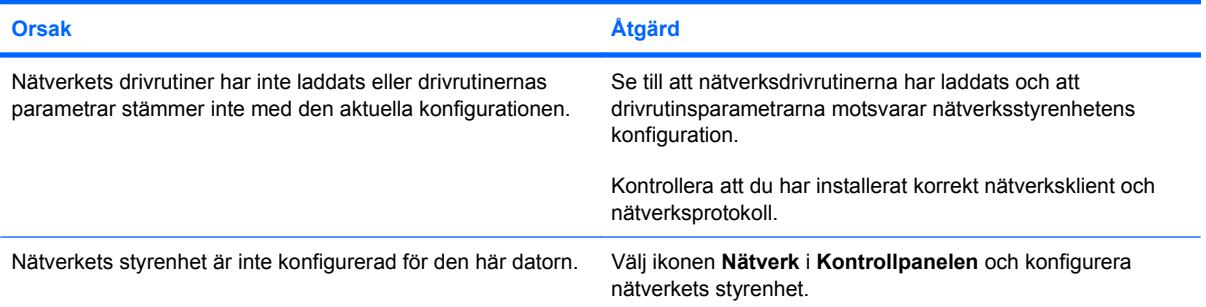

#### **Nätverksstyrenheten slutade fungera när ett expansionskort lades till i datorn.**

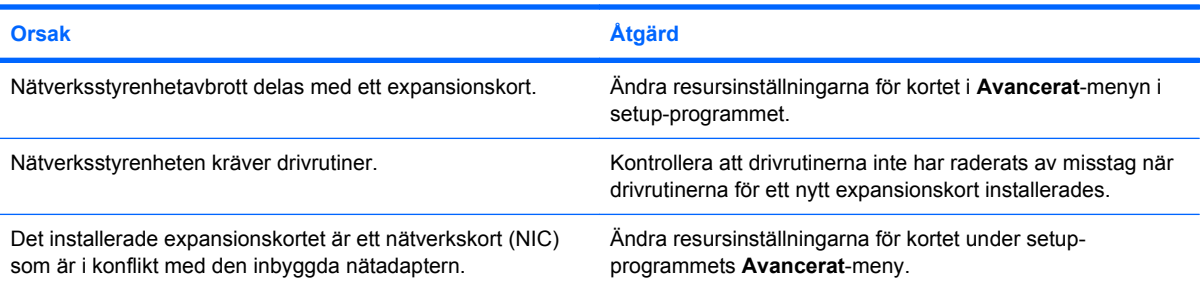

#### **Tabell 2-10 Åtgärda problem med nätverket (fortsättning)**

**Nätverksstyrenheten slutar fungera utan synbar anledning.**

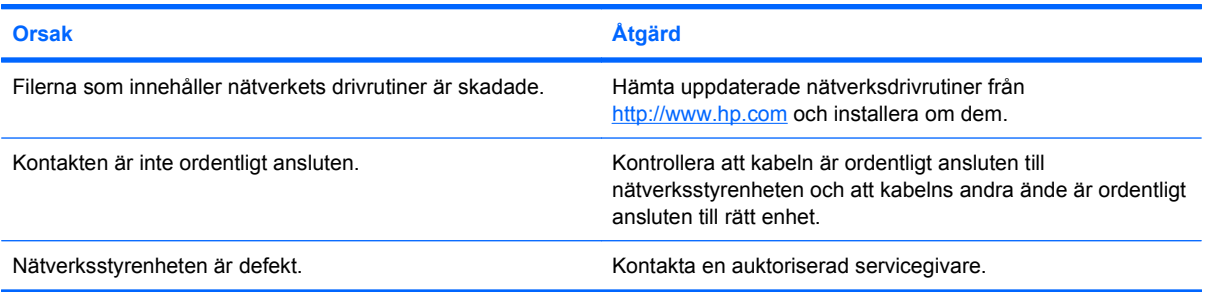

#### **Det nya nätverkskortet startar inte.**

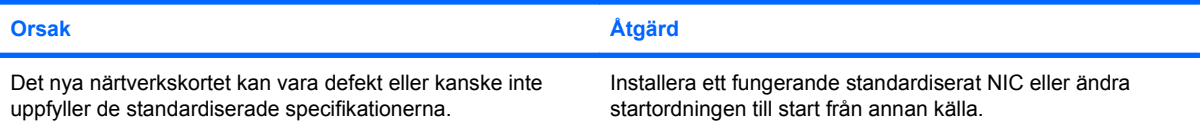

#### **Kan inte ansluta till nätverkets server vid försök att göra en fjärrinstallation.**

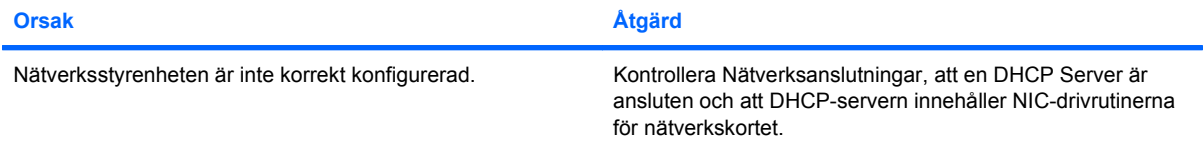

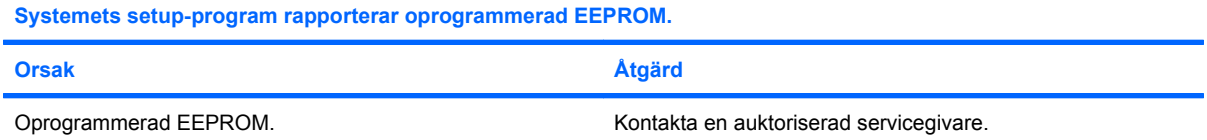

## <span id="page-38-0"></span>**Åtgärda minnesfel**

Om du drabbas av minnesfel listas några vanliga orsaker och lösningar i följande tabell.

**VIKTIGT:** Det kan finnas ström till DIMM-modulerna trots att datorn är avstängd. Gör datorn strömlös genom att dra ut sladden ur nättuttaget innan du flyttar, installerar eller tar bort DIMM-moduler. Annars kan minnena och moderkortet skadas.

HP stöder inte blandning av ECC- och icke-ECC-minne för de system som stöder ECC-minne. I sådant fall startar inte datorn operativsystemet.

#### **Tabell 2-11 Åtgärda minnesfel**

**Systemet startar inte eller fungerar inte korrekt efter att du har installerat extra minnesmoduler.**

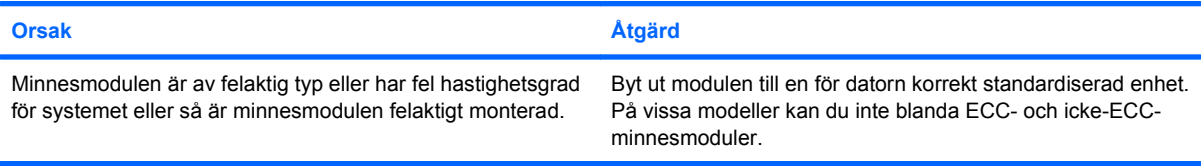

#### **Slut på minne.**

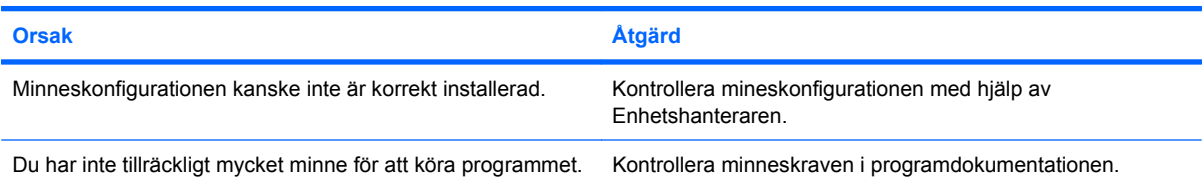

#### **Minneskapaciteten som visas under POST är felaktig.**

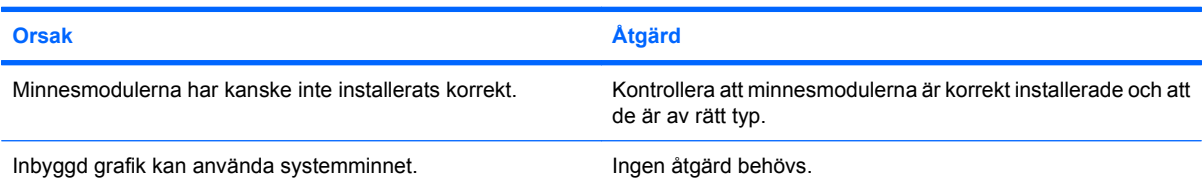

#### **Otillräckligt minne under användning.**

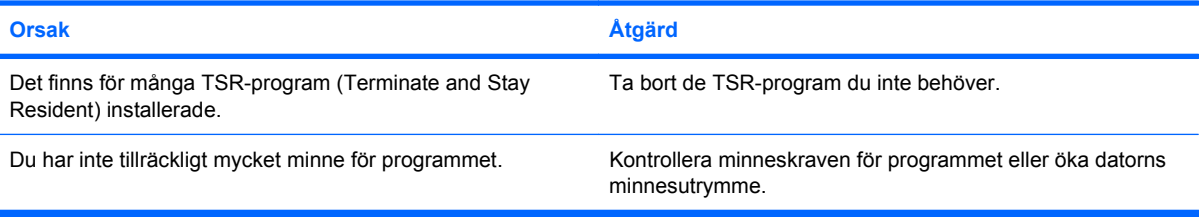

#### **Tabell 2-11 Åtgärda minnesfel (fortsättning)**

**Strömlampan blinkar rött fem gånger, en per sekund, följt av två sekunders uppehåll, och sedan piper datorn fem gånger. (Ljudsignalerna upphör efter den femte omgången, men lamporna fortsätter att blinka).**

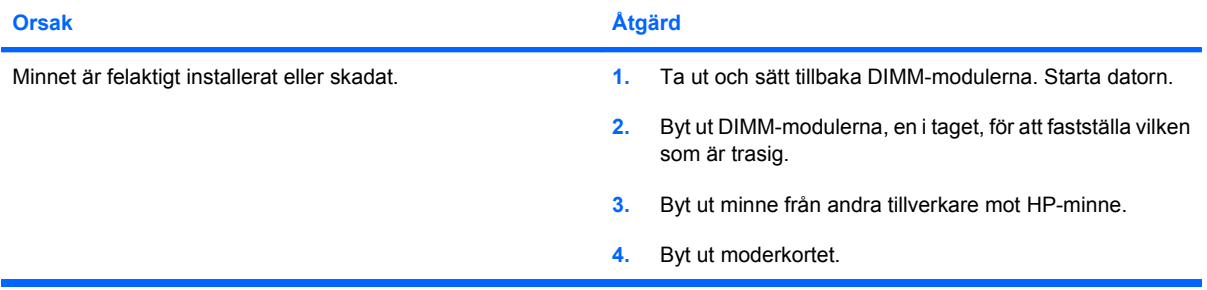

# <span id="page-40-0"></span>**Åtgärda processorfel**

Om du drabbas av processorfel listas några vanliga orsaker och lösningar i följande tabell.

### **Tabell 2-12 Åtgärda processorfel**

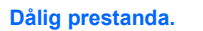

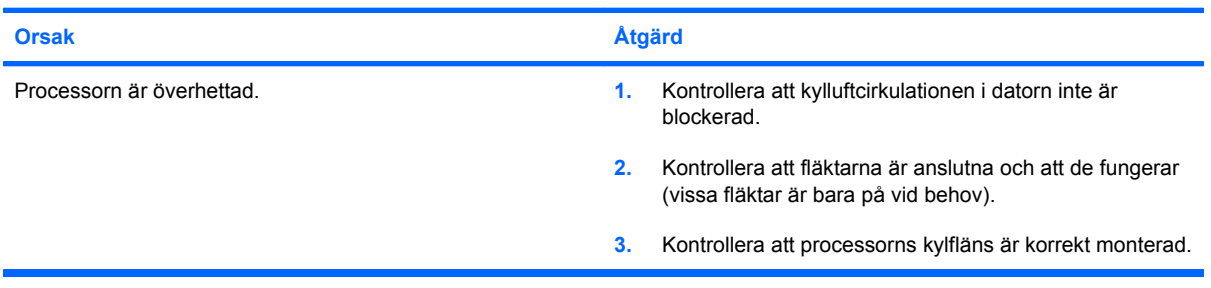

## <span id="page-41-0"></span>**Lösa problem med optiska enheter**

Om du får problem med den optiska enheten kan du hitta några vanliga orsaker och lösningar i följande tabell, samt i dokumentationen till enheten.

#### **Tabell 2-13 Lösa problem med optiska enheter**

**Systemet startar inte från den optiska enheten.**

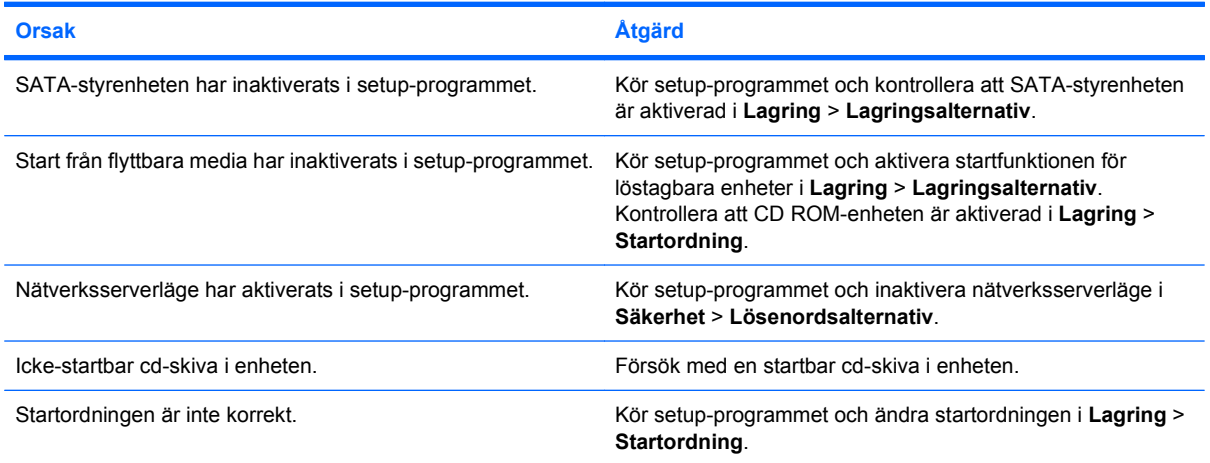

#### **Enheten kan inte hittas (identifieras).**

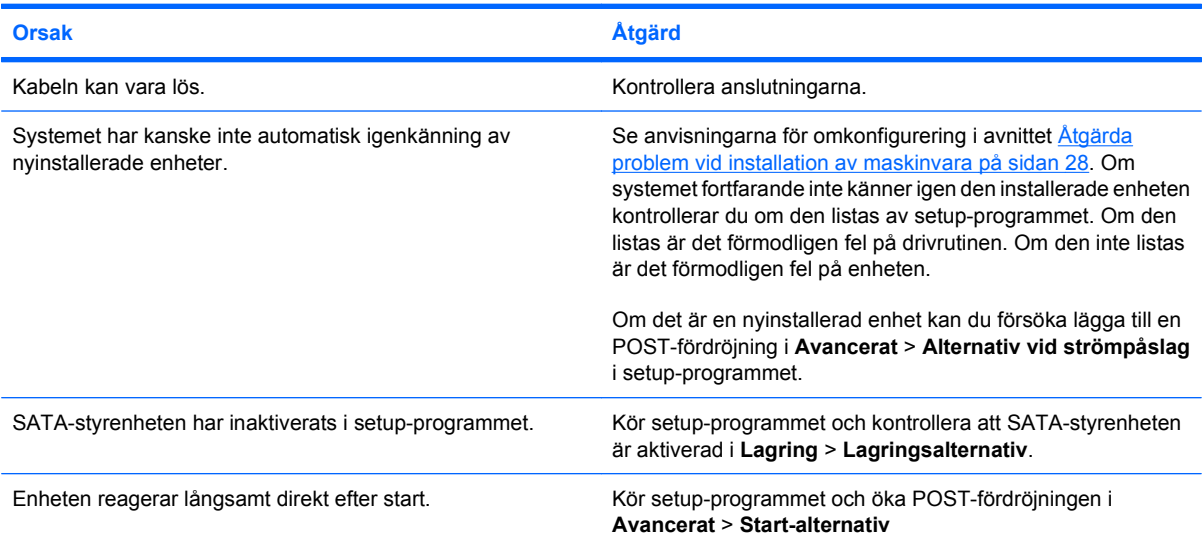

#### **De optiska enheterna hittas inte, eller så går det inte att läsa in drivrutinen.**

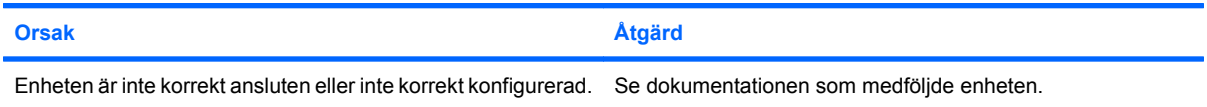

#### <span id="page-42-0"></span>**Tabell 2-13 Lösa problem med optiska enheter (fortsättning)**

#### **Filmen spelas inte upp i DVD-enheten.**

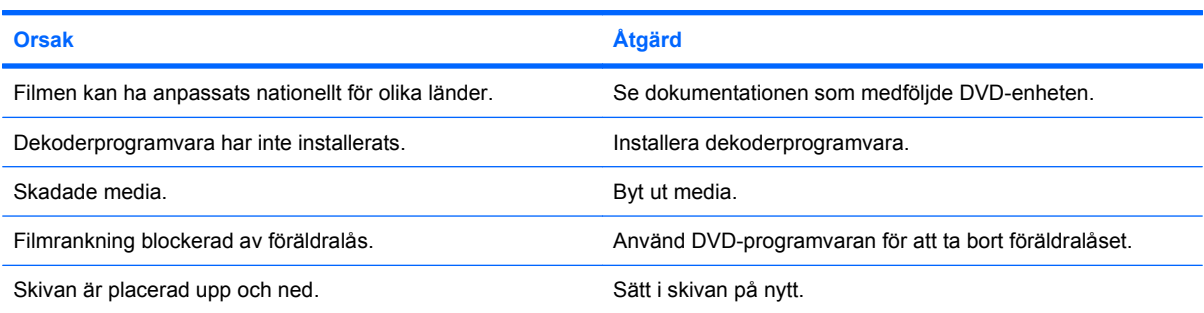

#### **Enheten för CD-ROM, CD-RW, DVD-ROM eller DVD-R/RW kan inte läsa skivan eller så startar enheten för långsamt.**

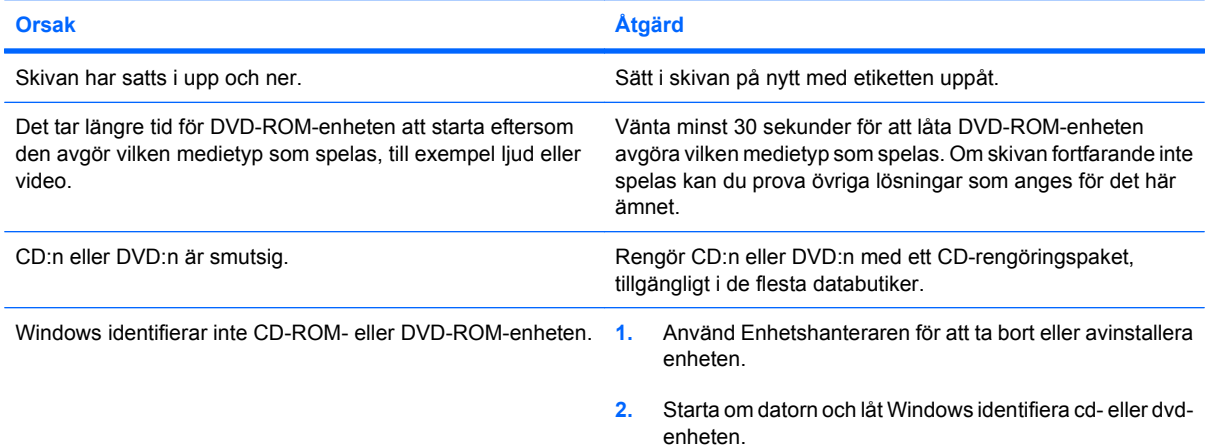

#### **Det är svårt eller omöjligt att spela in eller kopiera cd-skivor.**

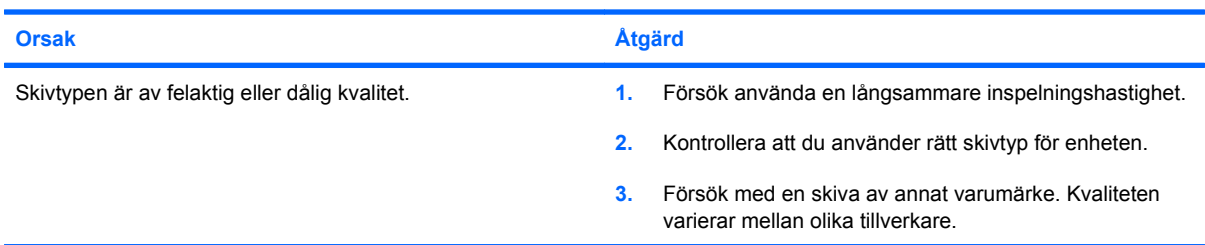

#### **Det tar mycket lång tid att starta datorn efter att en optisk enhet har tagits bort.**

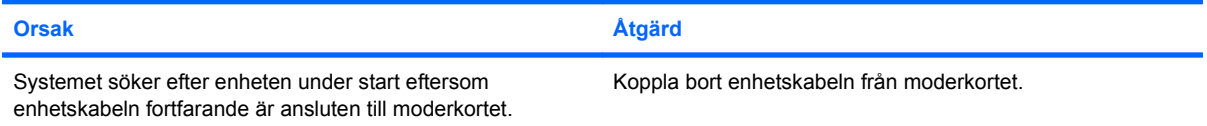

**Det går inte att mata ut en DVD- eller CD-skiva i den optiska läsaren.**

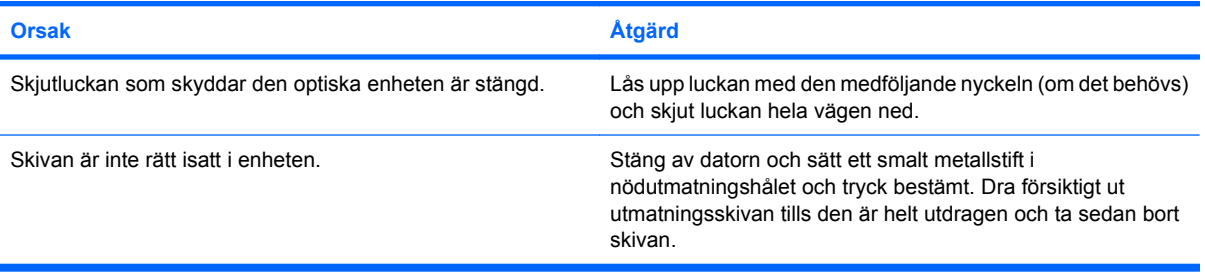

#### **Det går inte att öppna skjutluckan som skyddar den optiska enheten.**

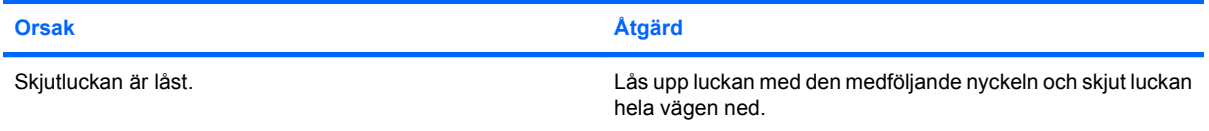

## <span id="page-44-0"></span>**Åtgärda USB-flashenhetsproblem**

Om du får problem med USB-flashenheten kan du hitta några vanliga orsaker och lösningar i följande tabell.

#### **Tabell 2-14 Åtgärda USB-flashenhetsproblem**

**USB-flashenheten visas inte som en enhetsbokstav i Windows.**

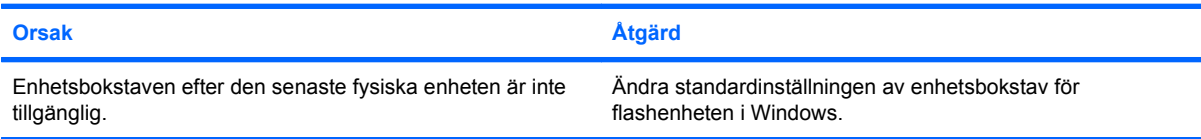

#### **USB-flashenhet kan inte hittas (identifieras).**

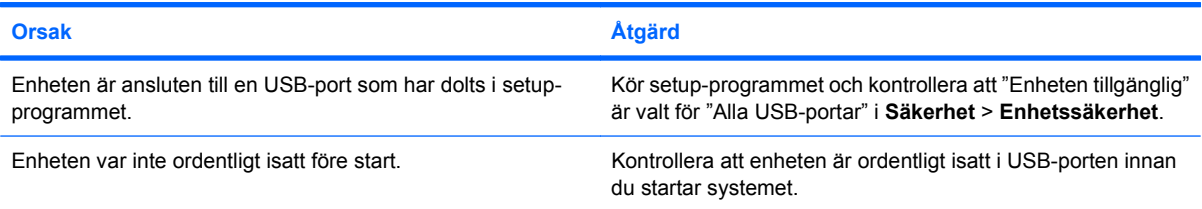

#### **Systemet startar inte från USB-flashenheten.**

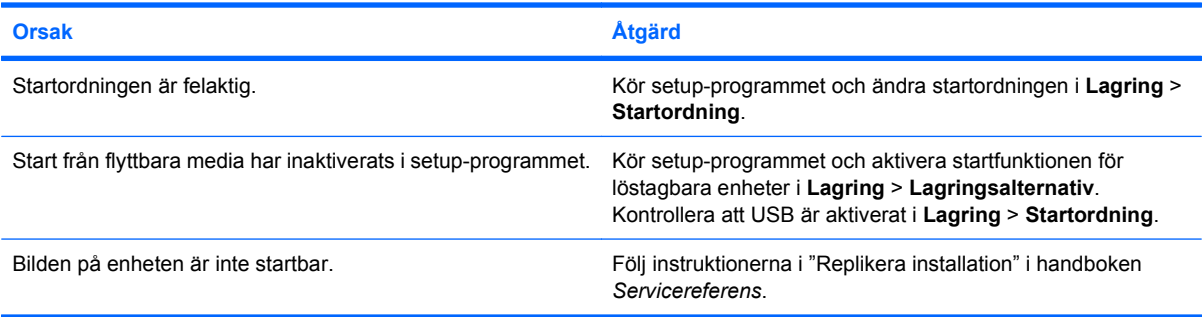

#### **När en startbar USB-flashenhet har skapats startar datorn med DOS.**

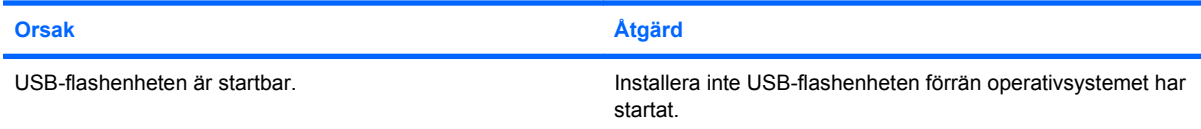

## <span id="page-45-0"></span>**Åtgärda problem med Internetaccess**

Om du får problem med åtkomsten till Internet kontaktar du din Internetleverantör eller tittar i listan över vanliga orsaker och lösningar i följande tabell.

#### **Tabell 2-15 Åtgärda problem med Internetaccess**

**Kan inte ansluta till Internet.**

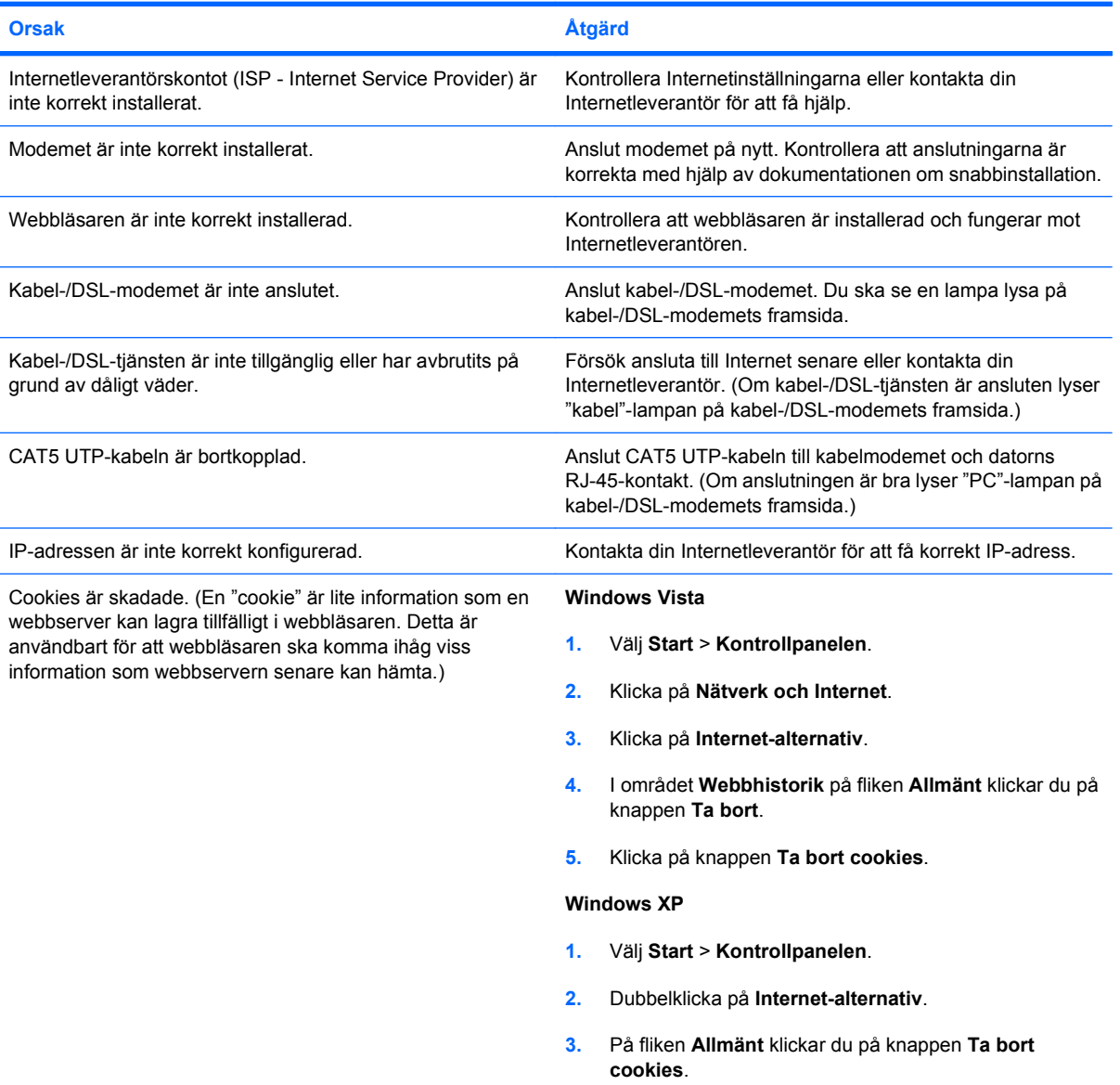

#### **Kan inte starta Internetprogram automatiskt.**

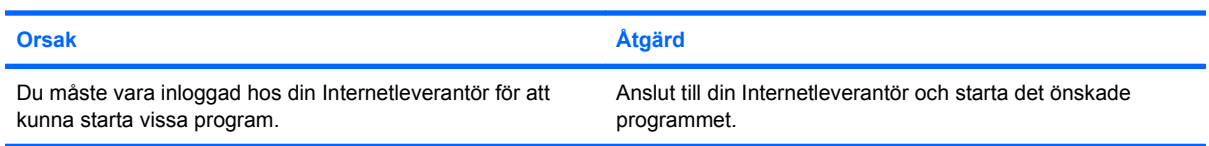

#### **Tabell 2-15 Åtgärda problem med Internetaccess (fortsättning)**

**Det tar för lång tid att ladda ner webbplatser på Internet.**

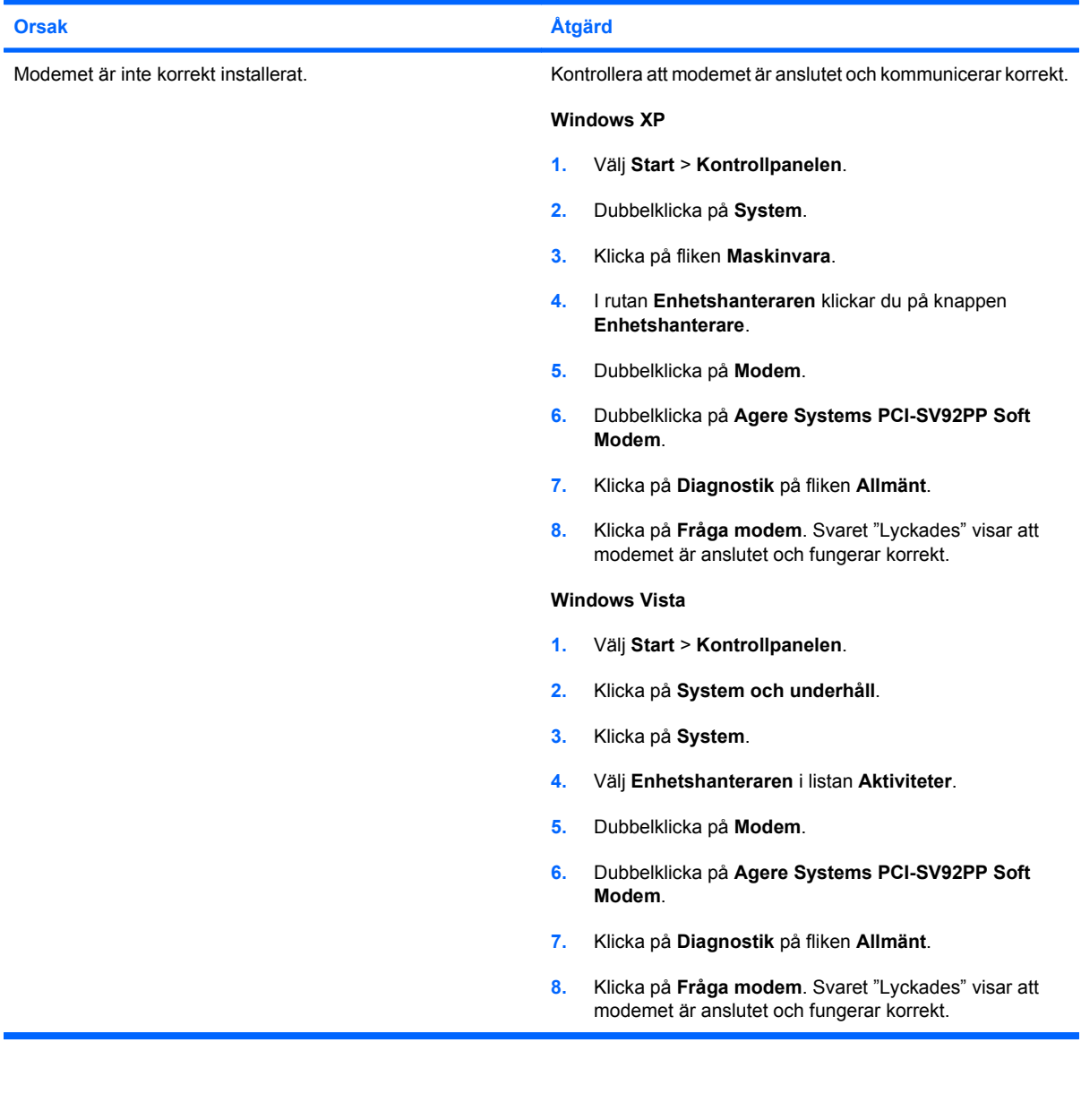

## <span id="page-47-0"></span>**Åtgärda problem med programvaran**

De flesta programvaruproblem beror på följande:

- **•** Programmet har inte installerats eller konfigurerats korrekt.
- Det finns inte tillräckligt med minne för att köra programmet.
- Det finns en konflikt mellan två program.
- Kontrollera att alla nödvändiga drivrutiner är installerade.
- Om du har installerat ett annat operativsystem än det förinstallerade måste du kontrollera att det stöds av systemet.
- **F** OBS! Med HP Backup and Recovery Manager kan du återställa programmet till en återställningspunkt eller återställa systemets fabriksinställningar. Mer information finns i [Återställa programvaran](#page-11-0) [på sidan 6](#page-11-0).

Om du stöter på problem med programvaran listas några möjliga lösningar i följande tabell.

#### **Tabell 2-16 Åtgärda problem med programvaran**

**Datorn fortsätter inte och HP:s logotype visas inte på skärmen.**

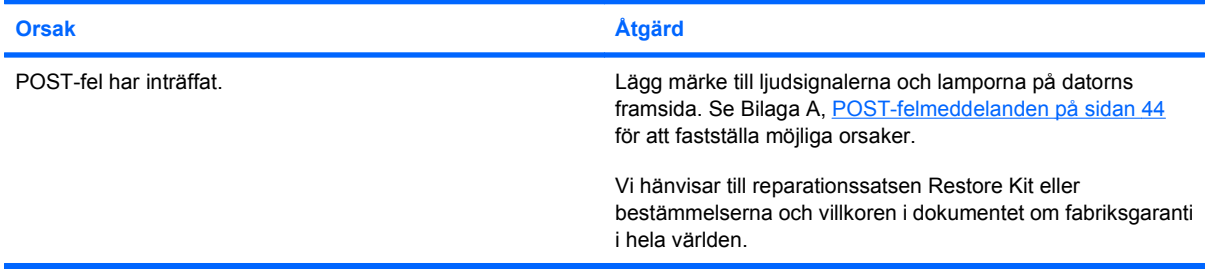

**Datorn fortsätter inte efter att HP:s logotype visas på skärmen.**

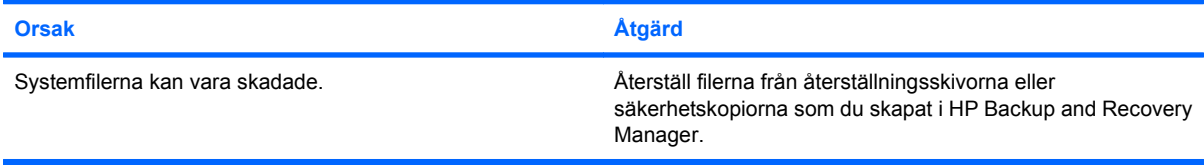

#### **Felmeddelandet "Illegal Operation has Occurred" (Otillåten åtgärd har inträffat) visas.**

![](_page_47_Picture_156.jpeg)

## <span id="page-48-0"></span>**Kontakta kundsupport**

Hjälp och service får du via en auktoriserad återförsäljare. Närmaste återförsäljare hittar du via adressen <http://www.hp.com>.

**TOBS!** Om du tar datorn till en auktoriserad återförsäljare måste du komma ihåg att lämna setup- och startlösenorden om du har ställt in sådana.

Telefonnummer till teknisk support finns på garantisedeln, eller i handboken *Telefonnummer till teknisk support*.

# <span id="page-49-0"></span>**A POST-felmeddelanden**

I den här bilagan listas felkoder, felmeddelanden och olika ljus- och ljudsignaler som du kan stöta på under självtestet POST (Power-On Self-Test) eller vid omstart av datorn, sannolik orsak till problemet och åtgärder som du kan vidta för att åtgärda felet.

Inaktiverat POST-meddelande gör att de flesta systemmeddelanden under POST inte visas, till exempel minneskapacitet och textmeddelanden som inte är felmeddelanden. Om ett POST-fel inträffar visas felmeddelandet på skärmen. Om du vill växla manuellt till aktiverat läge för POST-meddelanden under POST trycker du på valfri tangent (utom F10 och F12). Standardläget är POST Message Disabled (Inaktiverat POST-meddelande).

Valet av POST-läge avgör hur fort datorn laddar operativsystemet och i vilken utsträckning datorn testas.

Snabbstart är en snabb startprocess som inte kör alla systemnivåtester, som minnestestet. Fullständig start kör alla ROM-baserade systemtester och tar längre tid att genomföra.

Fullständig start kan också aktiveras för regelbunden schemalagd körning var 1-30 dag. Använd setupprogrammet om du vill omkonfigurera datorn till läget fullständing start enligt ett visst schema, som var x:e dag.

**OBS!** Mer information om setup-programmet finns i *Konfigureringshandbok (F10)*.

## <span id="page-50-0"></span>**Sifferkoder och textmeddelanden för POST**

Det här avsnittet omfattar POST-fel associerade med sifferkoder. Avsnittet innehåller också vissa textmeddelanden som kan visas under POST.

#### **F** OBS! Datorn piper en gång när POST-textmeddelandet visas på skärmen.

#### **Tabell A-1 Sifferkoder och textmeddelanden Meddelande på kontrollpanelen Beskrivning Rekommenderad åtgärd** 101-Option ROM Checksum Error (101- Option ROM-kontrollsummefel) Kontrollsumma för system-ROM eller expansionskortets option ROM. **1.** Kontrollera att det är rätt ROM. **2.** Uppgradera ROM-minnet om det behövs. **3.** Om ett expansionskort nyligen har installerats tar du bort detta för att se om problemet kvarstår. **4.** Rensa CMOS. (Se Bilaga B, [Lösenordssäkerhet och återställning av](#page-59-0) [CMOS på sidan 54](#page-59-0).) **5.** Om meddelandet försvinner kan det vara fel på expansionskortet. **6.** Byt ut moderkortet. 103-System Board Failure (103- Moderkortsfel) DMA eller timer. **1.** Rensa CMOS. (Se Bilaga B, [Lösenordssäkerhet och återställning av](#page-59-0) [CMOS på sidan 54](#page-59-0).) **2.** Ta bort expansionskort. **3.** Byt ut moderkortet. 110-Out of Memory Space for Option ROMs (110-Brist på minnesutrymme för option ROM) Nyligen installerat PCI-expansionskort innehåller ett option ROM som är för stort för att laddas ner under POST. **1.** Om ett PCI-expansionskort nyligen har installerats tar du bort detta för att se om problemet kvarstår. **2.** I setup-programmet anger du **Avancerat** > **Enhetsalternativ** > **NIC PXE Option ROM-nedladdning** till **INAKTIVERA** för att förhindra att PXE-ROM för det inbyggda nätverkskortet (NIC) laddas ner under POST och för att frigöra minnesutrymme för ett expansionskort-ROM. För start från NIC till en PXE-server används det inbyggda PXE-ROM. **3.** Kontrollera att ACPI/USB-buffert vid övre minne är aktiverad i setupprogrammet. 162-System Options Not Set (162-Systemalternativ ej angivet) Felaktig konfiguration. RTC-batteriet (realtidsklocka) kanske måste bytas. Kör setup-programmet och kontrollera konfigurationen i **Avancerat** > **Inbyggda enheter**. Återställ tid och datum under **Kontrollpanelen**. Om problemet kvarstår kan du försöka med att ersätta RTC-batteriet. Mer information om hur du installerar ett nytt batteri finns i *Referenshandboken*. Du kan

![](_page_51_Picture_266.jpeg)

![](_page_51_Picture_267.jpeg)

![](_page_52_Picture_264.jpeg)

![](_page_53_Picture_290.jpeg)

![](_page_54_Picture_288.jpeg)

![](_page_55_Picture_29.jpeg)

## <span id="page-56-0"></span>**Tolka POST diagnostiska lamp- och ljudsignalkoder på frontpanelen**

I detta avsnitt berörs de ljussignaler från frontpanelens lampor och de ljudsignaler som kan förekomma före eller under POST. Dessa är inte nödvändigtvis knutna till någon felkod eller ett textmeddelande.

**VARNING:** Om datorn är ansluten till nätspänning är moderkortet alltid strömförande. För att minska risken för personskada på grund av elektrisk stöt eller varma ytor måste du dra ut nätsladden ur vägguttaget och låta de interna systemkomponenterna svalna innan du rör vid dem.

Leta upp lampan på moderkortet. Om lampan fortfarande lyser tar systemet fortfarande emot ström. Stäng av datorn och dra ur nätsladden innan du fortsätter.

**B** OBS! Om du ser blinkande lampor på ett PS/2-tangentbord kontrollerar du lamporna på datorns framsida och letar sedan rätt på signalens betydelse i tabellen nedan.

I följande tabell listas rekommenderade åtgärder i den ordning som de ska utföras.

Inte alla modeller har tillgång till samtliga diagnostiska ljus- och ljudsignalkoder.

![](_page_56_Picture_260.jpeg)

![](_page_56_Picture_261.jpeg)

![](_page_57_Picture_314.jpeg)

### **Tabell A-2 Diagnostiska lamp- och ljudsignalkoder på frontpanelen (fortsättning)**

![](_page_58_Picture_102.jpeg)

![](_page_58_Picture_103.jpeg)

# <span id="page-59-0"></span>**B Lösenordssäkerhet och återställning av CMOS**

Den här datorn stöder säkerhetsfunktioner för lösenord som kan ställas in via setup-programmets meny.

Den här datorn stöder två säkerhetsfunktioner för lösenord som kan ställas in via setup-programmets meny: setup-lösenord och start-lösenord. Om du endast ställer in ett setup-lösenord får alla användare tillgång till all information i datorn förutom setup. Om du endast ställer in ett start-lösenord krävs bara start-lösenordet för att komma åt setup och all annan information i datorn. Om du ställer in båda lösenorden får du bara åtkomst till setup med setup-lösenordet.

När båda lösenorden är inställda kan setup-lösenordet också användas stället för start-lösenordet och kringgå det för att logga in i datorn. Det är en användbar funktion för nätverksadministratörer.

Om du har glömt ditt lösenord finns det två metoder att ta bort lösenordet så att du kan komma åt den information som finns i datorn:

- Återställa datorns lösenordsbygel
- Återställa fabriksinställningar som standard i setup
- **VIKTIGT:** Om du nollställer CMOS återställs CMOS-värdena till de förvalda fabriksinställningarna. Det är viktigt att du säkerhetskopierar CMOS-inställningarna innan du nollställer dem, om du skulle behöva dem senare. Du kan enkelt göra en säkerhetskopiering med setup-programmet. Mer information om hur du säkerhetskopierar CMOS-inställningarna finns i *Konfigureringshandbok (F10)*.

## <span id="page-60-0"></span>**Återställa datorns lösenordsbygel**

Gör så här om du vill aktivera start- eller setup-lösenordsfunktionen eller ta bort start-eller setuplösenord:

- **1.** Stäng av operativsystemet, stäng av datorn och eventuella externa enheter och dra ut nätsladden ur vägguttaget.
- **2.** När du har dragit ur nätsladden trycker du på strömknappen igen så att all ström som eventuellt finns kvar i systemet töms.
- **VARNING:** För att minska risken för personskada på grund av elektrisk stöt eller varma ytor måste du dra ut nätsladden ur vägguttaget och låta de interna systemkomponenterna svalna innan du rör vid dem.
- **VIKTIGT:** När datorn är ansluten, medför nätspänningen att moderkortet alltid är strömförande, även när enheten är avstängd. Om du inte drar ur nätsladden kan systemet skadas.

Statisk elektricitet kan skada elektronikkomponenterna i datorn eller extrautrustningen. Innan du påbörjar dessa procedurer ser du till att du är fri från statisk elektricitet genom att ta i ett jordat metallföremål. Mer information finns i *Referenshandboken*.

- **3.** Ta bort datorns kåpa eller åtkomstpanel.
- **4.** Leta rätt på kontakten och bygeln.
- **B** OBS! Lösenordsbygeln är grön för att lätt kunna identifieras. För att få hjälp med att hitta lösenordsbygeln och andra systemkomponenter i din dator kan du titta på *komponentritningarna och servicekartan* (IPSM) över ditt system. IPSM-dokumentet kan hämtas från [http://www.hp.com/](http://www.hp.com/support) [support](http://www.hp.com/support).
- **5.** Ta bort bygeln från stift 1 och 2. Placera bygeln antingen på stift 1 eller 2, men inte på båda, för att den inte ska försvinna.
- **6.** Sätt tillbaka datorns kåpa eller åtkomstpanel.
- **7.** Anslut extern utrustning på nytt.
- **8.** Anslut datorn till vägguttaget och starta datorn. Låt operativsystemet starta. Detta raderar de aktuella lösenorden och inaktiverar lösenordsfunktionerna.
- **9.** Om du vill skapa nya lösenord upprepar du steg 1 till 4, ersätter lösenordsbygeln på stift 1 och 2, och upprepar sedan steg 6 till 8. Skapa de nya lösenorden med setup-programmet. Mer information om setup-programmet finns i *Konfigureringshandbok (F10)*

## <span id="page-61-0"></span>**Radera och återställa CMOS**

Datorns konfigurationsminne (CMOS) lagrar information om datorns konfiguration.

### **Använda setup-programmet för att återställa CMOS**

När du använder setup för att återställa CMOS raderas även start- och setup-lösenorden. Om du vill återställa CMOS från setup-programmet måste du först öppna setup-programmets meny.

När setup-meddelandet visas i det nedre högra hörnet på skärmen trycker du på F10-tangenten. Om du vill kan du trycka på Retur för att komma förbi titelskärmen.

**F** OBS! Om du inte trycker på F10-tangenten medan meddelandet visas måste du stänga av datorn och sätta på den igen för att komma åt programmet.

Fem menyrubriker att välja mellan visas på skärmbilden med setup-programmet: **Arkiv**, **Lagring**, **Säkerhet**, **Energi** och **Avancerat**.

Om du vill återställa CMOS till fabriksinställningarna ställer du först in tid och datum och därefter använder du pil-tangenterna eller Tab-tangenten och väljer **Arkiv** > **Standardstart** > **Återställ fabriksinställningarna som standard**. Välj sedan **Verkställ standardinställningarna och avsluta** på **Arkiv**-menyn. Inställningarna av startordning och annan "mjuk" konfigurering återställs då. Däremot kommer inte maskinvara att sökas på nytt.

Mer information om hur du återinställer lösenord finns i handboken *Hantera datorn*. Information om setup-programmet finns i *Konfigureringshandbok (F10)*

## **Återställa CMOS-bygel**

- **1.** Stäng av datorn och koppla bort alla externa enheter och ta ut nätsladden ur vägguttaget. Strömmen måste vara bortkopplad från systemet när du ska radera CMOS.
- **2.** Koppla bort tangentbordet, bildskärmen och all annan extern utrustning som är ansluten till datorn.
- **VARNING:** För att minska risken för personskada på grund av elektrisk stöt eller varma ytor måste du dra ut nätsladden ur vägguttaget och låta de interna systemkomponenterna svalna innan du rör vid dem.
- **VIKTIGT:** När datorn är ansluten, medför nätspänningen att moderkortet alltid är strömförande, även när enheten är avstängd. Om du inte drar ur nätsladden kan systemet skadas.

Statisk elektricitet kan skada elektronikkomponenterna i datorn eller extrautrustningen. Innan du påbörjar dessa procedurer ser du till att du är fri från statisk elektricitet genom att ta i ett jordat metallföremål. Mer information finns i *Referenshandboken*.

- **3.** Ta bort datorns kåpa eller åtkomstpanel.
- **VIKTIGT:** Om du nollställer CMOS återställs CMOS-värdena till de förvalda fabriksinställningarna. All information om lösenord, identifierare och särskilda inställningar försvinner. Det är viktigt att du säkerhetskopierar konfigurationen innan du nollställer CMOSinställningarna, om du skulle behöva inställningarna senare. Du kan göra en säkerhetskopiering med setup-programmet. Mer information om hur du säkerhetskopierar datorns konfiguration finns i *Konfigureringshandbok (F10)*.
- **4.** Leta rätt på den gröna bygeln som är märkt CMOS.

**F** OBS! Se till att du har gjort datorn strömlös genom att dra ut sladden ur vägguttaget. Det går inte att nollställa CMOS-minnet om sladden sitter i.

**OBS!** För att få hjälp med att hitta CMOS-bygeln och andra systemkomponenter i din dator kan du titta på *komponentritningarna och servicekartan* (IPSM) över ditt system.

- **5.** Ta bort CMOS-bygeln från stift 1 och 2 och sätt bygeln på stift 2 och 3. Detta raderar CMOS.
- **6.** Sätt tillbaka bygeln på stift 1 och 2.
- **7.** Sätt tillbaka datorns kåpa eller åtkomstpanel.
- **8.** Anslut externa enheter på nytt.
- **9.** Anslut datorn till vägguttaget och starta datorn.
- **Fober 1985!** När du startar datorn efter att du har raderat CMOS får du POST-felmeddelanden som bekräftar att konfigurationsändringarna ägt rum. Använd setup-programmet för att återställa särskilda inställningar samt datum och klockslag.

Mer information om setup-programmet finns i *Konfigureringshandbok (F10)*

# <span id="page-63-0"></span>**C Självtestet DPS (Drive Protection System)**

Självtestet DPS (Drive Protection System) är ett diagnostiskt verktyg som är inbyggt i hårddiskarna som är installerade i vissa datorer. DPS har utformats för att diagnostisera problem som kan leda till hårddiskbyte utan garanti.

När de här systemen byggs testas alla installerade hårddiskar med DPS, och en permanent förteckning över viktig information skrivs till hårddisken. Varje gång DPS körs skrivs testresultaten till hårddisken. Din servicegivare kan använda den här informationen för att hjälpa till att diagnostisera orsakerna till att du kört DPS-programvaran.

Om du kör DPS påverkar det inte program eller data som har lagrats på hårddisken. Testet finns i hårddiskens inbyggda programvara och kan köras även när datorn inte startar med ett operativsystem. Tidsåtgången för testet beror på tillverkare och hårddiskens storlek. Testet tar oftast cirka två minuter per gigabyte.

Använd DPS när du misstänker ett hårddiskproblem. Om datorn rapporterar ett meddelande om SMART Hard Drive Detect Imminent failure (SMART-hårddisk identifierar kommande fel) behöver du inte köra DPS. Säkerhetskopiera istället informationen på hårddisken och kontakta en servicegivare för byte av hårddisk.

## <span id="page-64-0"></span>**Komma åt DPS med setup-programmet**

När datorn inte startar ordentligt bör du använda setup-programmet för att få åtkomst till DPSprogrammet. Gör så här för att få åtkomst till DPS:

- **1.** Starta eller starta om datorn.
- **2.** När F10-setup-meddelandet visas i det nedre högra hörnet på skärmen trycker du på F10 tangenten.
- **B**<sup> $\bullet$ </sup> OBS! Om du inte trycker på F10-tangenten medan meddelandet visas måste du stänga av datorn och sätta på den igen för att komma åt programmet.

Fem menyrubriker att välja mellan visas på skärmbilden med setup-programmet: **Arkiv**, **Lagring**, **Säkerhet**, **Energi** och **Avancerat**.

**3.** Välj **Lagring** > **DPS-självtest**.

På skärmen visas en lista över DPS-kompatibla hårddiskar som är installerade på datorn.

- **OBS!** Om ingen DPS-kompatibel hårddisk är installerad visas inte alternativet **DPS-självtest** på skärmen.
- **4.** Välj vilken hårddisk som ska testas och följ instruktionerna på skärmen tills testprocessen är genomförd.

När testet har slutförts visas ett av följande tre meddelanden:

- Test Succeeded (Test slutfört). Completion Code 0 (Slutförandekod 0).
- Test Aborted (Test avbrutet). Completion Code 1 eller 2 (Slutförandekod 1 eller 2).
- Test Failed (Test misslyckat). Byte av enhet rekommenderas. Completion Code 3 till 14. (Slutförandekod 3 till 14).

Om testet misslyckades bör du notera slutförandekoden och meddela den till din servicegivare för att få hjälp att diagnostisera datorproblemet.

# <span id="page-65-0"></span>**Index**

### **A**

allmänna fel [11](#page-16-0)

### **B**

Backup and Recovery Manager [6](#page-11-0) bildskärmsfel [19](#page-24-0) blinkande lampor [51](#page-56-0)

### **C**

CD-ROM- eller DVD-problem [36](#page-41-0) CMOS radera och återställa [56](#page-61-0) säkerhetskopiera [54](#page-59-0)

### **D**

diagnostikprogram [1](#page-6-0)

### **F**

fel allmänna [11](#page-16-0) bildskärm [19](#page-24-0) hårddisk [16](#page-21-0) koder [44](#page-49-0), [51](#page-56-0) ljud [23](#page-28-0) meddelanden [45](#page-50-0) minne [33](#page-38-0) mus [26](#page-31-0) processor [35](#page-40-0) skrivare [25](#page-30-0) tangentbord [26](#page-31-0)

### **H**

hårddiskfel [16](#page-21-0)

### **I**

Insight Diagnostics [1](#page-6-0)

### **K**

kundsupport [8,](#page-13-0) [43](#page-48-0)

### **L**

lampor blinkande PS/2 tangentbord [51](#page-56-0) blinkande strömlampa [51](#page-56-0) ljudfel [23](#page-28-0) ljudkoder [51](#page-56-0) lösenord radera [54](#page-59-0) setup [54](#page-59-0) start [54](#page-59-0)

## **M**

minnesfel [33](#page-38-0) musfel [26](#page-31-0)

### **N**

numeriska felkoder [45](#page-50-0)

### **P**

pipkoder [51](#page-56-0) POST-felmeddelanden [44](#page-49-0) problem CD-ROM eller DVD [36](#page-41-0) installation av maskinvara [28](#page-33-0) internetaccess [40](#page-45-0) nätverk [30](#page-35-0) programvara [42](#page-47-0) ström [15](#page-20-0) USB-flashenhet [39](#page-44-0) problem med Internetaccess [40](#page-45-0) problem med nätverket [30](#page-35-0) problem med optiska enheter [36](#page-41-0) problem med strömförsörjningen [15](#page-20-0) problem med USBflashenheter [39](#page-44-0) problem vid installation av maskinvara [28](#page-33-0) processorfel [35](#page-40-0)

programvara problem [42](#page-47-0) säkerhetskopiera [6](#page-11-0) återställa [6](#page-11-0)

## **S**

setup-lösenord [54](#page-59-0) självtestet DPS (Drive Protection System) [58](#page-63-0) skrivarfel [25](#page-30-0) startalternativ fullständig start [44](#page-49-0) snabbstart [44](#page-49-0) startlösenord [54](#page-59-0) startproblem [37](#page-42-0) säkerhet och arbetsmiljö [8](#page-13-0)

### **T**

tangentbordsfel [26](#page-31-0) tips [9](#page-14-0)

### **W**

WOL-funktionen (Väckning av LAN) [30](#page-35-0)

### **Å**

återställa CMOS [54](#page-59-0) återställning lösenordsbygel [54](#page-59-0) återställningsskivor [6](#page-11-0)